# **NON-CONTACT 3D DIGITIZER VIVID 9i/VI-9i**

Instruction Manual (HARDWARE)

**NOTE** 

The VI-9i is model name for Europe and the VIVID 9i is model name for other countries. Please note that the VIVID 9i model name is intended only for reference with this manual.

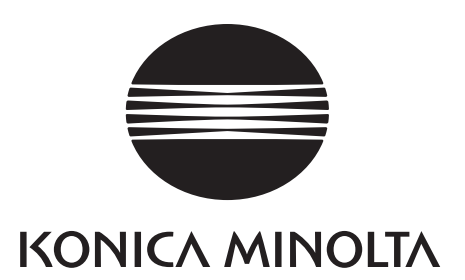

## **Safety Symbols**

The following symbols are used in this manual to prevent accidents which may occur as result of incorrect use of the instrument.

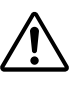

Denotes a sentence regarding safety warning or note.

Read the sentence carefully to ensure safe and correct use.

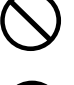

Denotes a prohibited operation. The operation must never been performed.

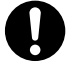

Denotes an instruction. The instruction must be strictly adhered to.

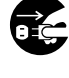

Denotes an instruction. Disconnect the AC power cord from the AC outlet.

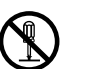

Denotes a prohibited operation. The part must never be disassembled.

Denotes an instruction. Connect the grounding terminal as instructed.

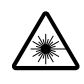

Denotes a sentence regarding safety precaution for laser. Read the sentence carefully to ensure safe and correct use.

### **Notes on this Manual**

- Copying or reproduction of all or any part of the contents of this manual without KONICA MINOLTA SENSING's permission is strictly prohibited.
- The contents of this manual are subject to change without prior notice.
- Every effort has been made in the preparation of this manual to ensure the accuracy of its contents. However, should you have any questions or find any errors, please contact a KONICA MINOLTA SENSING-authorized service facility.
- KONICA MINOLTA SENSING will not accept any responsibility for consequences arising from the use of the instrument.
- Company names and product names which appear in this manual are their trademarks or registered trademarks.
- Contents and display examples given in this manual are subject to change.

### **About This Manual and Related Documents**

The VIVID 9i Non-Contact 3D Digitizer offers rapid, high-precision 3D scanning ideal for imaging of industrial products in a wide range of shapes and configurations. This manual describes the digitizer's features and operating procedures, and calls attention to relevant precautions.

Please also refer to documents listed below for related information.

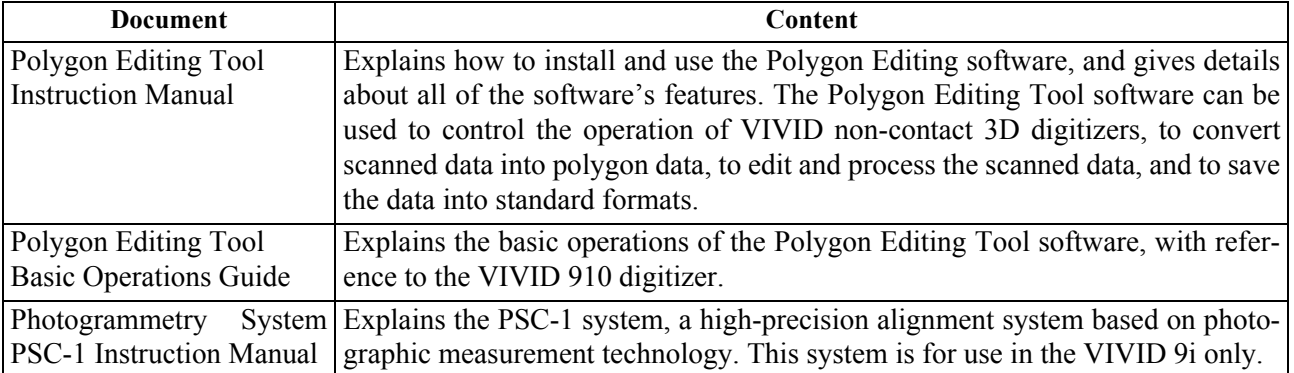

# **Safety Precautions**

When using this hardware, the following points must be strictly observed to ensure correct and safe use. After you have read this manual, keep it in a safe place so that it can be referred to easily whenever it is needed.

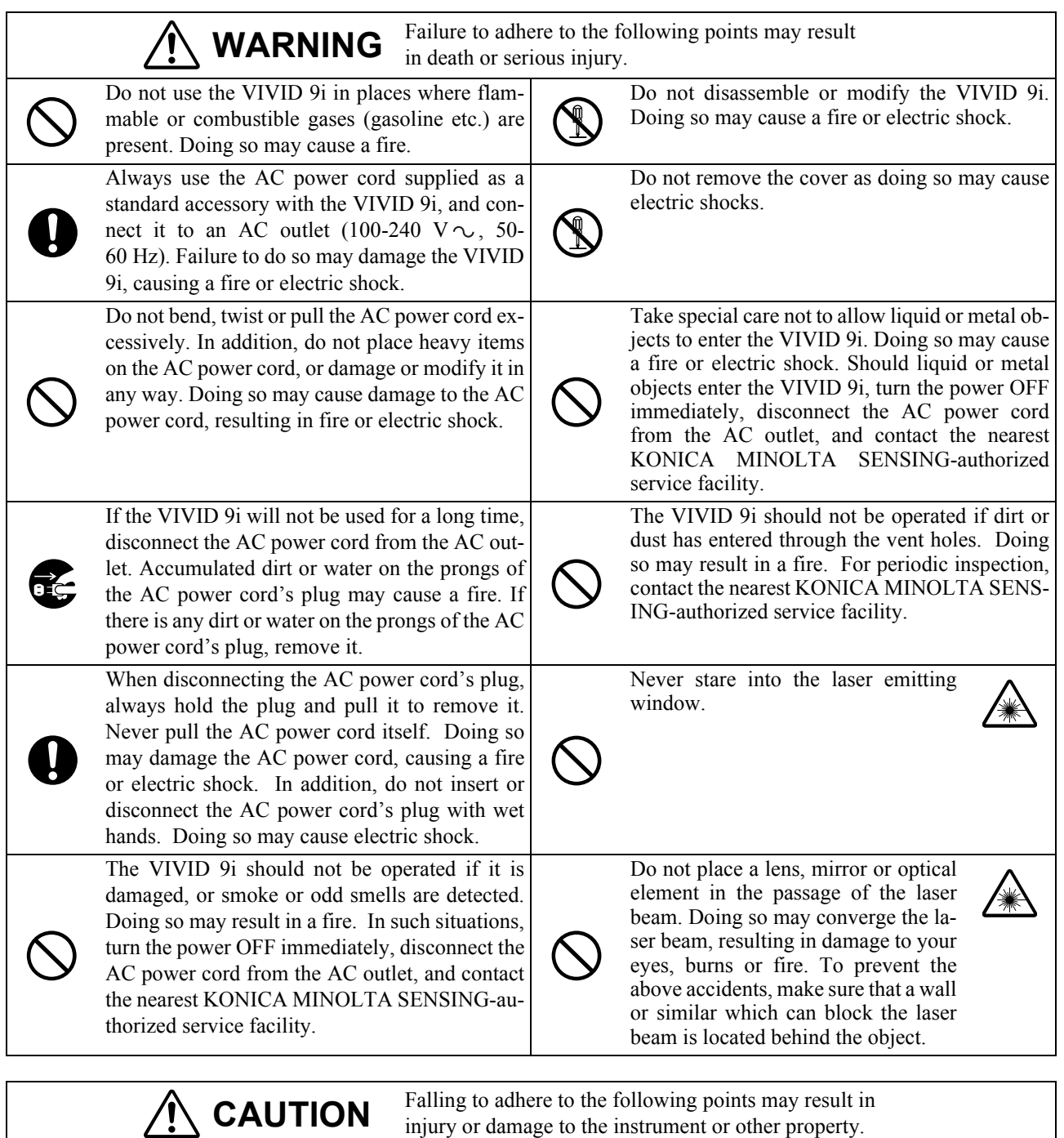

Be sure to connect the AC power cord's plug to Do not place the instrument on an unstable or G an AC outlet that has a grounding terminal. sloping surface. Doing so may result in its dropping or overturning, causing injury. Take care Make sure that the AC outlet is located near the  $\sum$  ping or overturning, causing injury. Take I VIVID 9i and that the AC power cord's plug can be easily connected and disconnected.

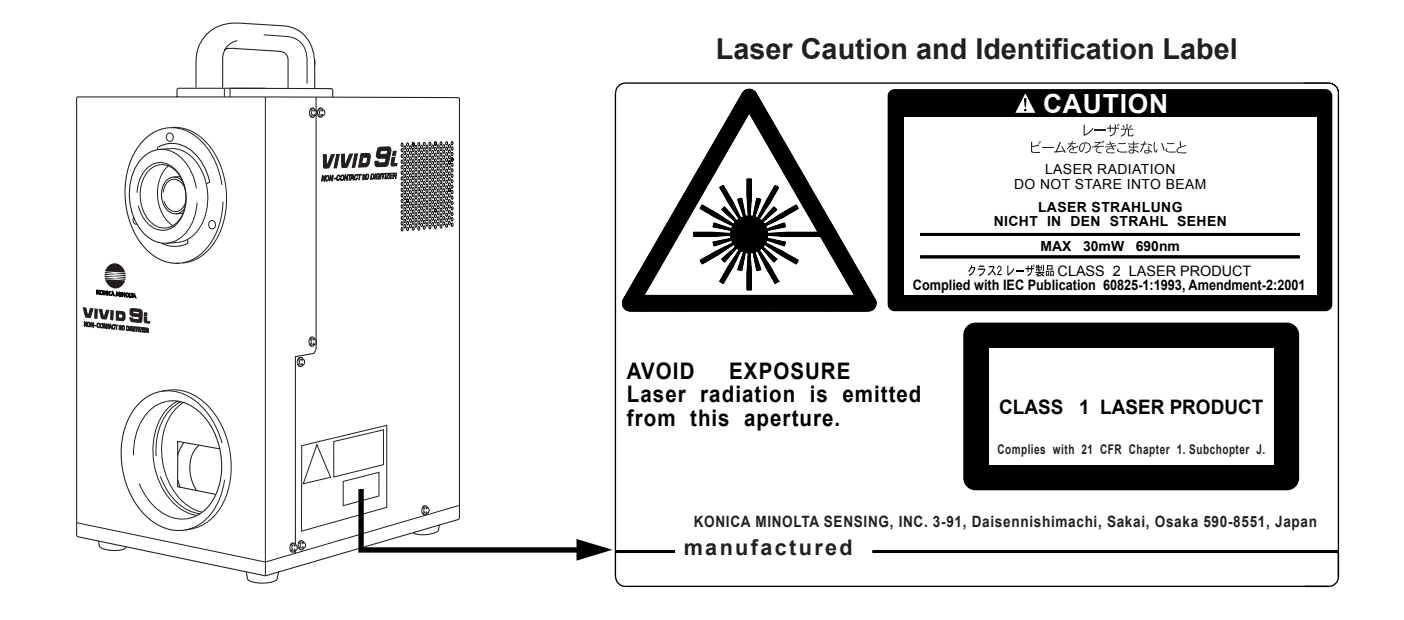

## **Warning Label**

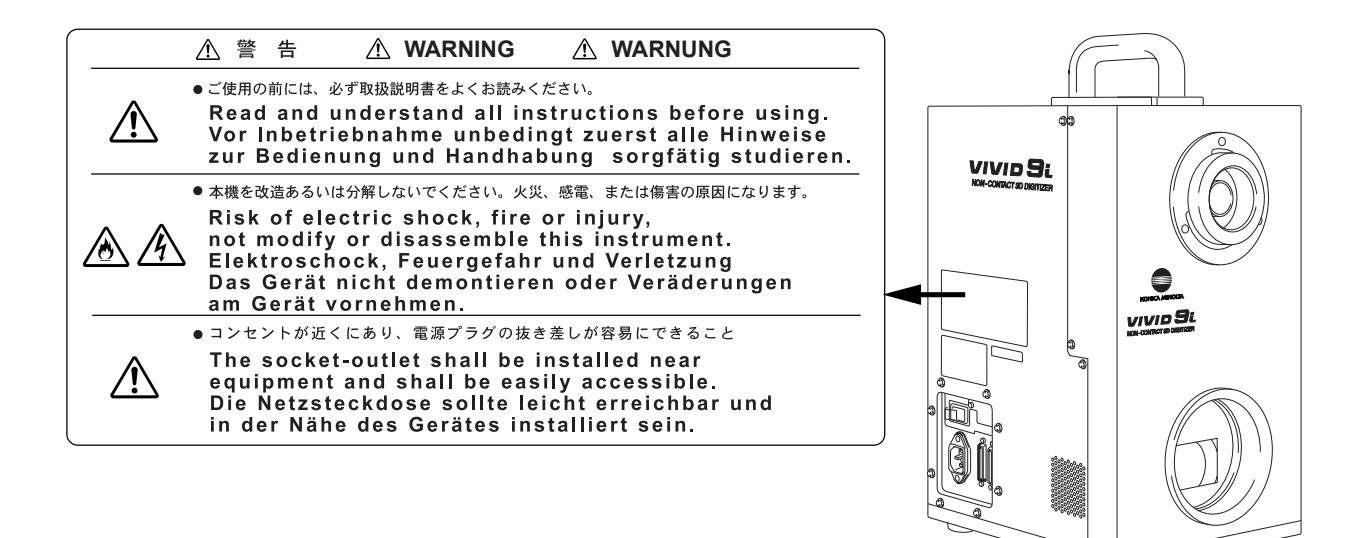

# **Notes On Use**

- The VIVID 9i is designed for indoor use only, and should never be used outside.
- This digitizer has been calibrated at 20°C. We recommend that you use it environments where ambient temperature is 20°C (68°F).
- Use an AC power source which is within  $\pm 10\%$  of the rated voltage.
- The VIVID 9i should be used within a temperature range of 10 to 40°C at a relative humidity of 65% or less with no condensation.

∗For North America: VIVID 9i should be used within a temperature range of 10 to 40°C, and relative humidity 50% or less (at 40°C ) with no condensation.

- Do not use the VIVID 9i in direct sunlight or near sources of heat such as stoves. Doing so will cause the temperature of the VIVID 9i to rise considerably higher than room temperature and may result in malfunctions. Use the VIVID 9i in a well ventilated area and make sure that the ventilation holes of the VIVID 9i are not blocked.
- Do not use the VIVID 9i in extremely dusty or humid areas. Doing so may result in malfunctions.
- VIVID 9i is classified into a Pollution Degree 2 as instrument used in mainly in manufacturing plant, laboratory, warehouse or equivalents. Use VIVID 9i in metal dust free and non condensing potential environment.
- VIVID 9i is categorized into Installation Category II as equipment connected to commercially available power source.
- Do not subject the VIVID 9i to strong vibration or shocks. Doing so may result in malfunctions.
- When using the VIVID 9i on upper floors of buildings or near high-traffic streets, the instrument and/or measurement subject may vibrate, adversely affecting measurement results.
- Do not allow the digitizer to fall on its side, as it may sustain damaged if knocked over.
- Do not disconnect cords and cables with the POWER switch of the VIVID 9i set to ON "I". Doing so may result in malfunctions.
- The VIVID 9i has been tested and found to comply with the limits for a Class A digital device, pursuant to Part 15 of the FCC Rules. These limits are designed to provide reasonable protection against harmful interference when the equipment is operated in a commercial environment. This equipment generates, uses, and can radiate radio frequency energy and, if not installed and used in accordance with the instruction manual, may cause harmful interference to radio communications. Operation of this equipment in a residential area is likely to cause harmful interference in which case the user will be required to correct the interference at his own expense.
- The VIVID 9i is a class II instrument specified in IEC Publication 825. Use it according to the instructions given in this manual.
- Do not use the VIVID 9i at altitudes of higher than 2000 m.
- Contains Mercury in the backlighting of LCD used for display, Dispose According to Local, State or Federal Laws.
- Before using this unit for the first time, and before reusing it following transport, check that the lens is securely in place. If the lens is loose, tighten it in accordance with the tightening instructions included in the lens replacement procedure.

# **Care On Storage**

- The VIVID 9i should be stored in areas with temperatures of between 0 and +40°C. Do not store it in areas subject to high temperature or high humidity or where sudden changes in temperature or condensation are likely to occur. We recommend storing the VIVID 9i around room temperature (20  $\pm$  3°C) with a desiccant (silica gel etc.).
- Do not leave the VIVID 9i inside a closed car or in the trunk of a car. Under direct sunlight, the increase in temperature can be extreme and may result in malfunctions.
- The VIVID 9i should not be stored in areas where there is an excessive amount of dust, cigarette smoke or chemical gas. Failure to adhere to this may result in performance degradation or break-down.
- When shipping the product, use the original packing materials in which the product was shipped. The materials will provide protection against vibrations and impact, and also provide some protection against sudden changes in temperature.
- Lenses that are not in use should be capped and kept in the lens case.
- Before storing this equipment, be sure to attach the receiving lens cap and the laser barrier.

## **Notes On Cleaning**

- If the VIVID 9i needs cleaning, wipe with a soft dry cloth. Never use solvents such as thinner or benzene.
- If the lens or laser emitting window is soiled with sand or dust, blow off the dirt using a blower, and wipe them gently with a piece of cleaning paper dampened with cleaning agent.
- In cases of malfunction, do not disassemble the VIVID 9i or attempt to repair it yourself. Contact the nearest KONICA MINOLTA SENSING-authorized service facility.

# **Notes On Maintenance**

To maintain the accuracy of the high-precision Galvano mirror, that plays the most important role in measurement accuracy, a drying agent is used inside the VIVID 9i. Normally, the dehumidification effect of the drying agent lasts more than one year. However, its life varies with the operating and storage environment.

To maintain the designed performance of the VIVID 9i, you are recommended to replace the drying agent once a year. Contact the nearest KONICA MINOLTA SENSING-authorized service facility.

# **Contents**

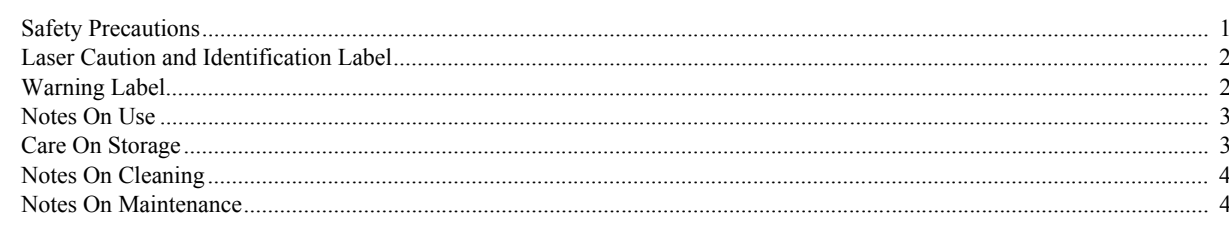

### **Chapter 1** Before Using the Instrument

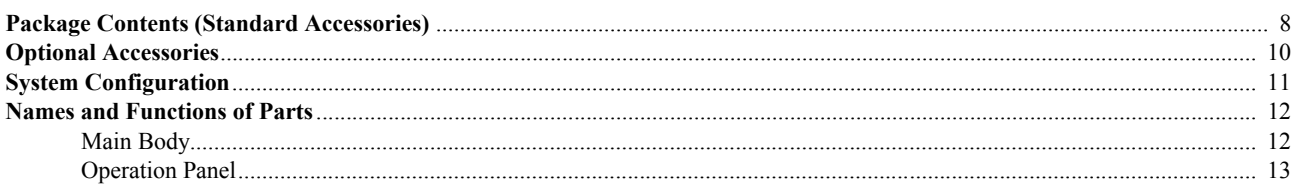

### Chapter 2 Preparation

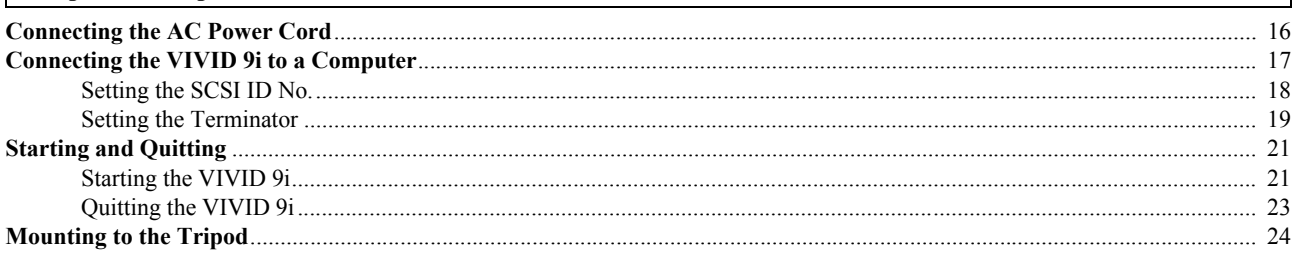

### Chapter 3 Operation

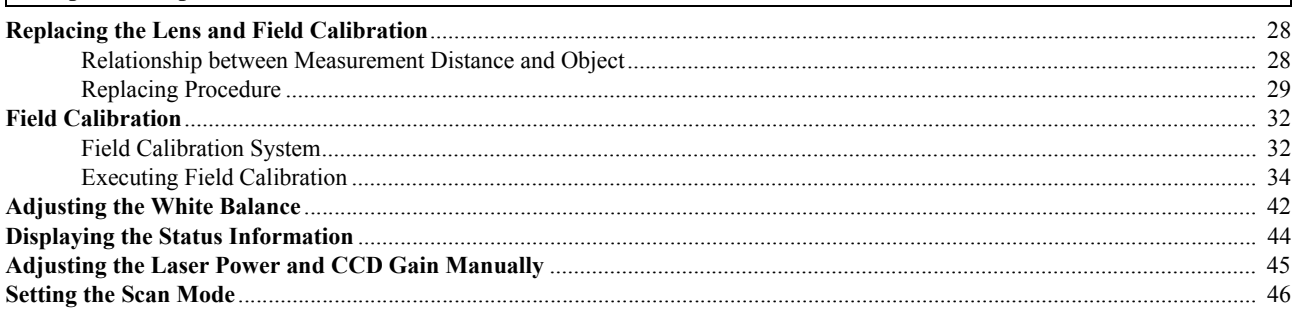

### Chapter 4 Appendix

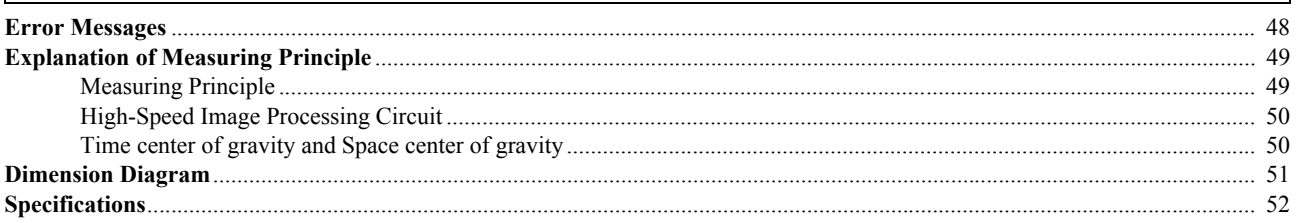

# **Chapter 1**

# **Before Using the Instrument**

# **Package Contents (Standard Accessories)**

Check that the following standard accessories are present.

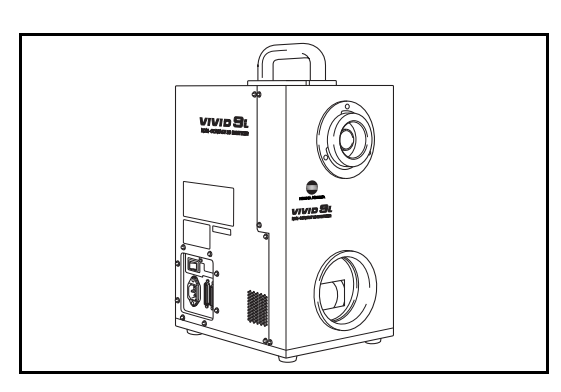

**White Balance Cap VI-A10 4C Power Cord** 

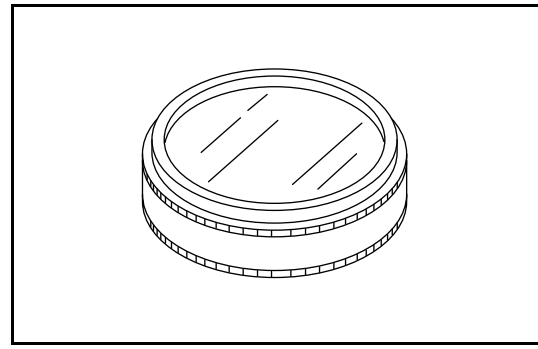

**SCSI Cable VI-A20** Laser Barrier (Half-pitch, D-sub, 50-pin male plug  $-50$ -pin male plug)

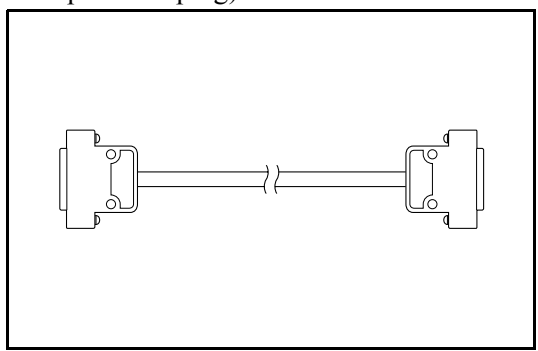

**VIVID 9i Main Body Polygon Editing Tool** (with USB protect key)

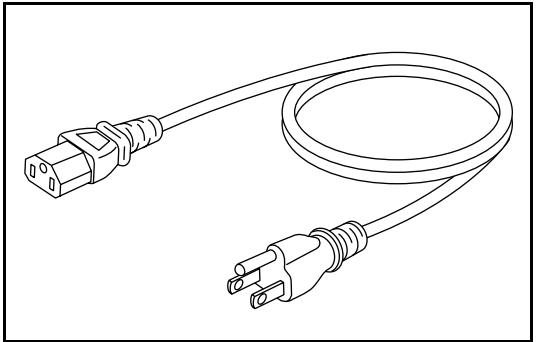

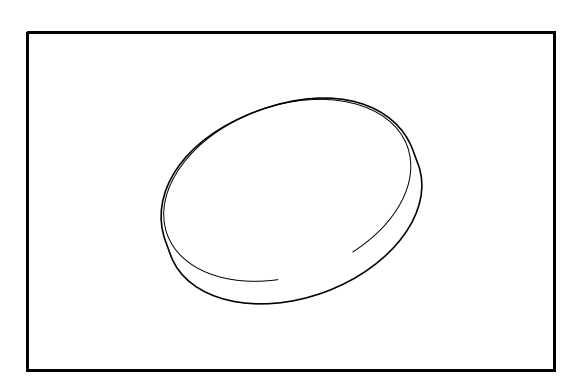

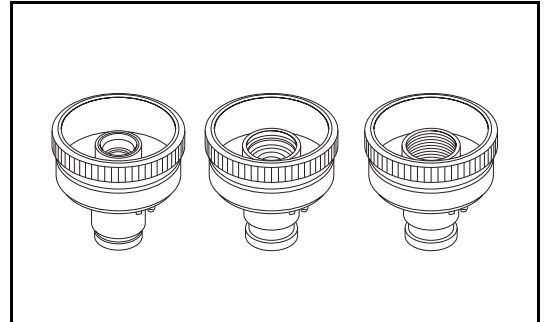

### **Tripod Attachment Set**

(Tripod attachment, Hex wrench (M3), 4 screws)

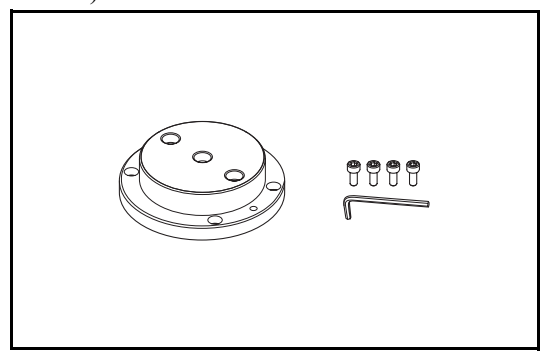

### **Lens Field Calibration System**

(3 types, TELE, MIDDLE, WIDE/ (Field Calibration System, Frame for Calibration with Lens Cap) System, Hex wrench (M5), 4 screws)

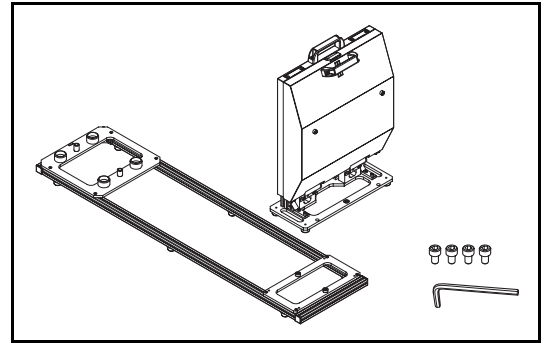

# **Optional Accessories**

When you need to purchase the following optional items, contact a KONICA MINOLTA SENSING-authorized service facility.

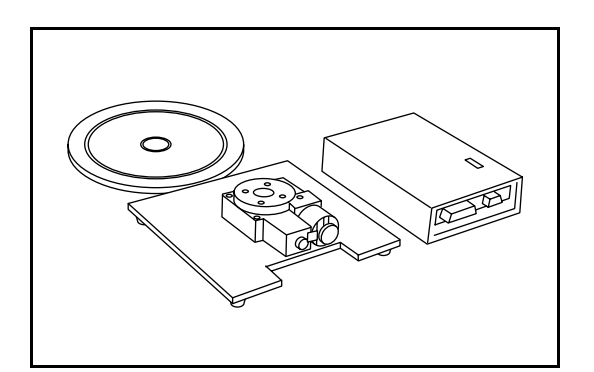

**Rotary Stage Set Tripod/Panhead VI-B25** 

(Pan head, Tripod, Ball Adapter)

# **System Configuration**

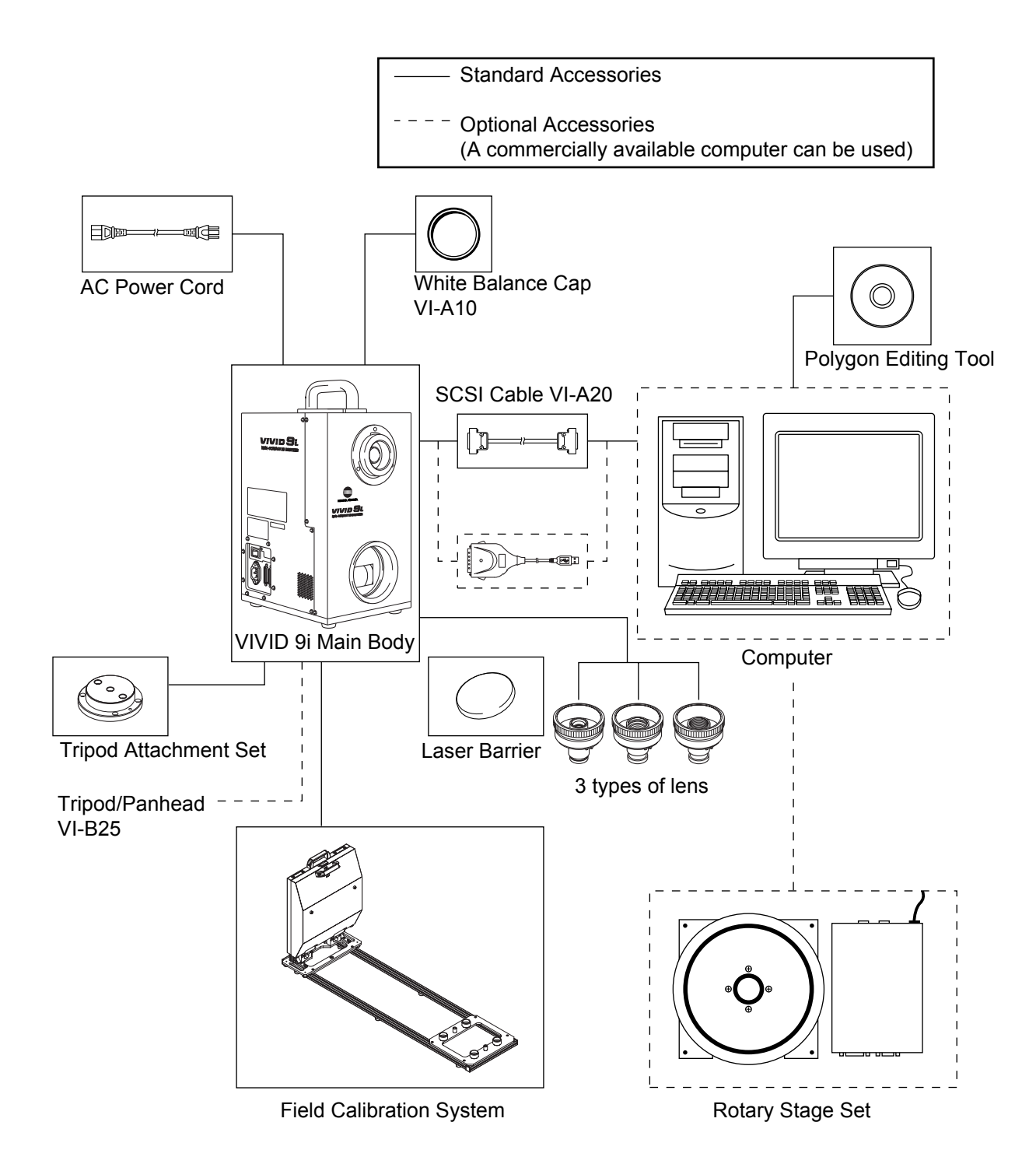

# **Names and Functions of Parts**

## **Main Body**

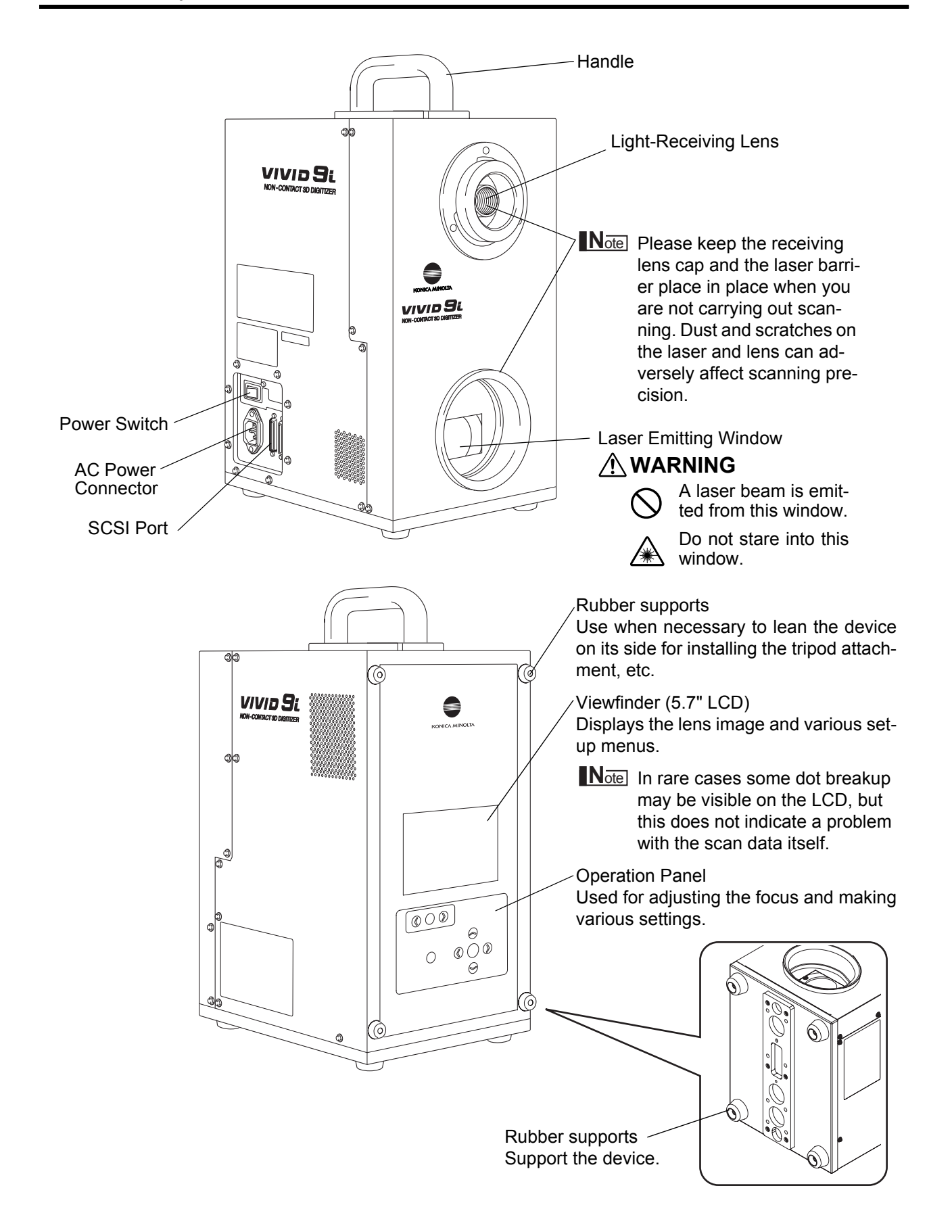

# **Operation Panel**

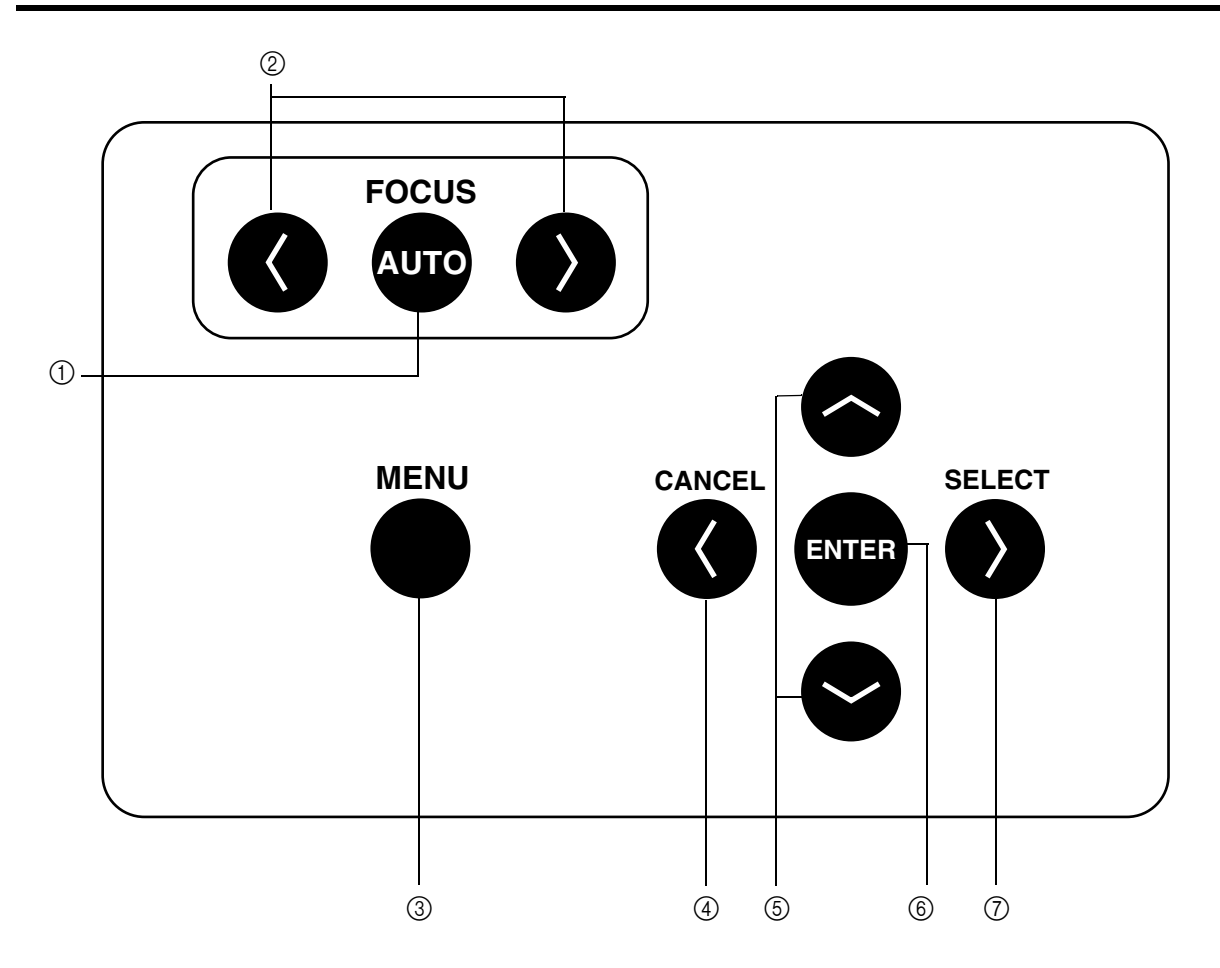

- 1 **FOCUS** ..........................Focuses the image automatically. **AUTO**
- 2 **6** (Near) / **(Far)**...........Focuses the image manually. **I** indicates "far" and **O** indicates "near".
- 3 .........................................Press once to display the menu on the viewfinder. Press again to close the menu and return to the monitor image. **CANCEL**
- 4 ........................................Cancels the current operation and returns to the preceding level.
- 5 ...................................Selects an item at the viewfinder.
- 6 ........................................Sets the current selection, and moves to the next level (if any). **ENTER**
- 7 ........................................Moves to the next level for the item currently selected in the viewfinder. **SELECT**

**M**emo

If you wish to carry out a local operation while the unit is in REMOTE mode (while REMOTE is displayed in the viewfinder): Press any key to cancel REMOTE mode, and then press the appropriate keys for the operation you wish to carry out.

(The MENU view may not be displayed even if  $\bullet$  is pressed depending on the view currently displayed.)

Names and Functions of Parts

# **Chapter 2**

# **Preparation**

# **Connecting the AC Power Cord**

To ensure correct connection of the AC power cord, read the points given in WARNING and CAUTION carefully.

## **WARNING**

- Always use the AC power cord supplied as a standard accessory with the VIVID 9i, and connect it to an AC outlet (100-240 V $\sim$ , 50-60 Hz). Failure to do so may damage the VIVID 9i, causing a fire or electric shock.
- $\Diamond$  Do not bend, twist or pull the AC power cord excessively. Do not place heavy items on it, scratch or modify it. Doing so may damage it, resulting in fire or electric shock.
- If you are not going to use the VIVID 9i for a long time, disconnect the AC power cord from the AC outlet. If dirt or water accumulates on the prongs of the AC power cord's plug, it may cause a fire. If there is any dirt or water on the prongs, it must be removed.
- When disconnecting the AC power cord's plug, always hold the plug and pull it to remove it. Never pull the AC power cord itself as it may be damaged, resulting in fire or electric shock. Also do not insert or disconnect the AC power cord's plug with wet hands. Doing so may cause electric shock.

## **ALCAUTION**

- Plug the power cord into the outlet on the tripod or into a standard outlet. If using a standard outlet, be sure that the ground terminal on the plug is correctly grounded. Improper connection may result in fire or electric shock.
- Make sure that the AC outlet is located near the VIVID 9i and the AC power cord's plug can be easily connected and disconnected.

## **[Connecting Procedure]**

**1 Set the power switch of the VIVID 9i to OFF**  $($ " $\bigcirc$ " $).$ 

### **N**ote

*If the AC power cord is connected to an AC outlet with the power switch set to ON (" "), damage to the VIVID 9i or computer may result.*

*Before connecting the AC power cord, always make sure that the power switch is set to OFF.*

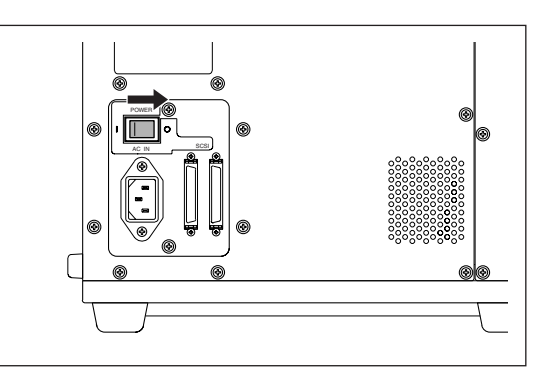

- **2 Plug the AC power cord to the AC power connector on the VIVID 9i.**
- **3 Plug the other end of the AC power cord to an AC outlet.**

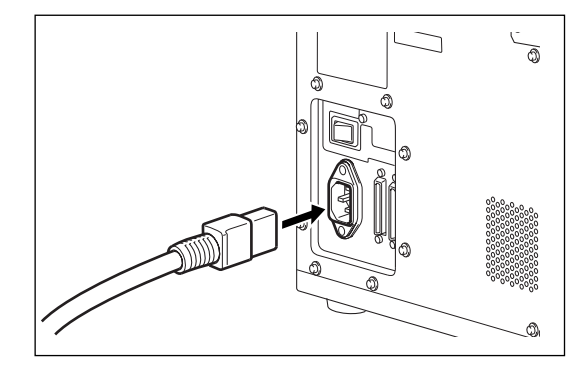

# **Connecting the VIVID 9i to a Computer**

To operate the VIVID 9i from a computer using the Polygon Editing Tool, the VIVID 9i must be connected to the computer with an standard SCSI cable VI-A20.

## **WARNING**

**O** The computer must be operated correctly and safely according to its instruction manual.

**M**emo

- The standard SCSI cable has a 50-pin male plug (half-pitch, D-Sub) on both its ends.
- It is also possible to use a commercially available USB adapter. For details, please contact a KONICA MINOLTA SENSING authorized service facility.

Ref.> For a description of the standard accessories, refer to page 8.

## **[Connecting Procedure]**

**1 Set the power switch of both VIVID 9i and** computer to OFF  $("O")$ .

### **N**ote

*If the AC power cord is connected to an AC outlet with the power switch set to ON ("I"), damage to the VIVID 9i or computer may result.* 

*Always be sure that the digitizer and the computer are both OFF before making connections.*

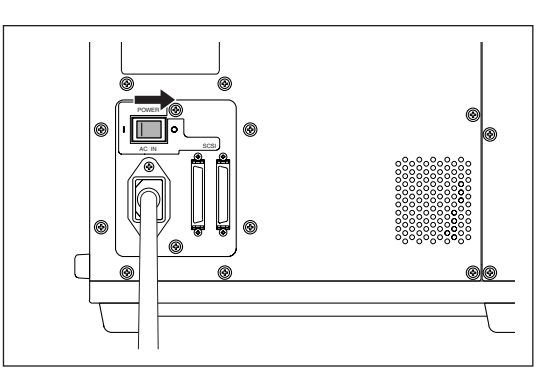

- **2 Plug the SCSI cable to a SCSI port of the VIVID 9i.**
- **3 Plug the other end of the SCSI cable to the SCSI connector of the computer.**

Connecting procedure is now complete

### **N**ote

*Before turning ON the power to the computer, always turn ON the power to the VIVID 9i and wait until it is ready for operation (see page 21).*

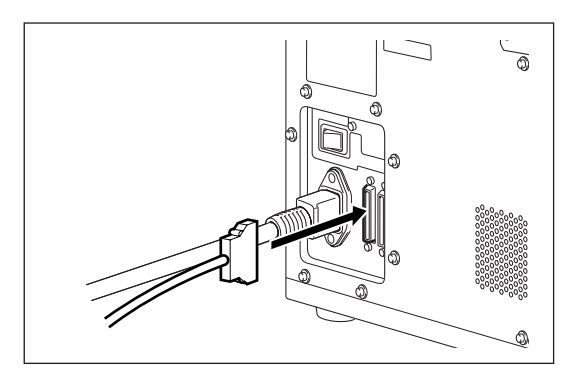

## **Setting the SCSI ID No.**

In order for the computer to recognize that the VIVID 9i is connected to the computer via the SCSI interface, a SCSI ID No. (0 to 6) must be set for the VIVID 9i.

### **M**emo

SCSI ID No. 5 has been set as the default setting before shipment.

### **N**ote

*If other devices are connected to the computer via the SCSI interface, make sure that the SCSI ID No. of the VIVID 9i differs from those set for the devices.*

### **[Setting Procedure]**

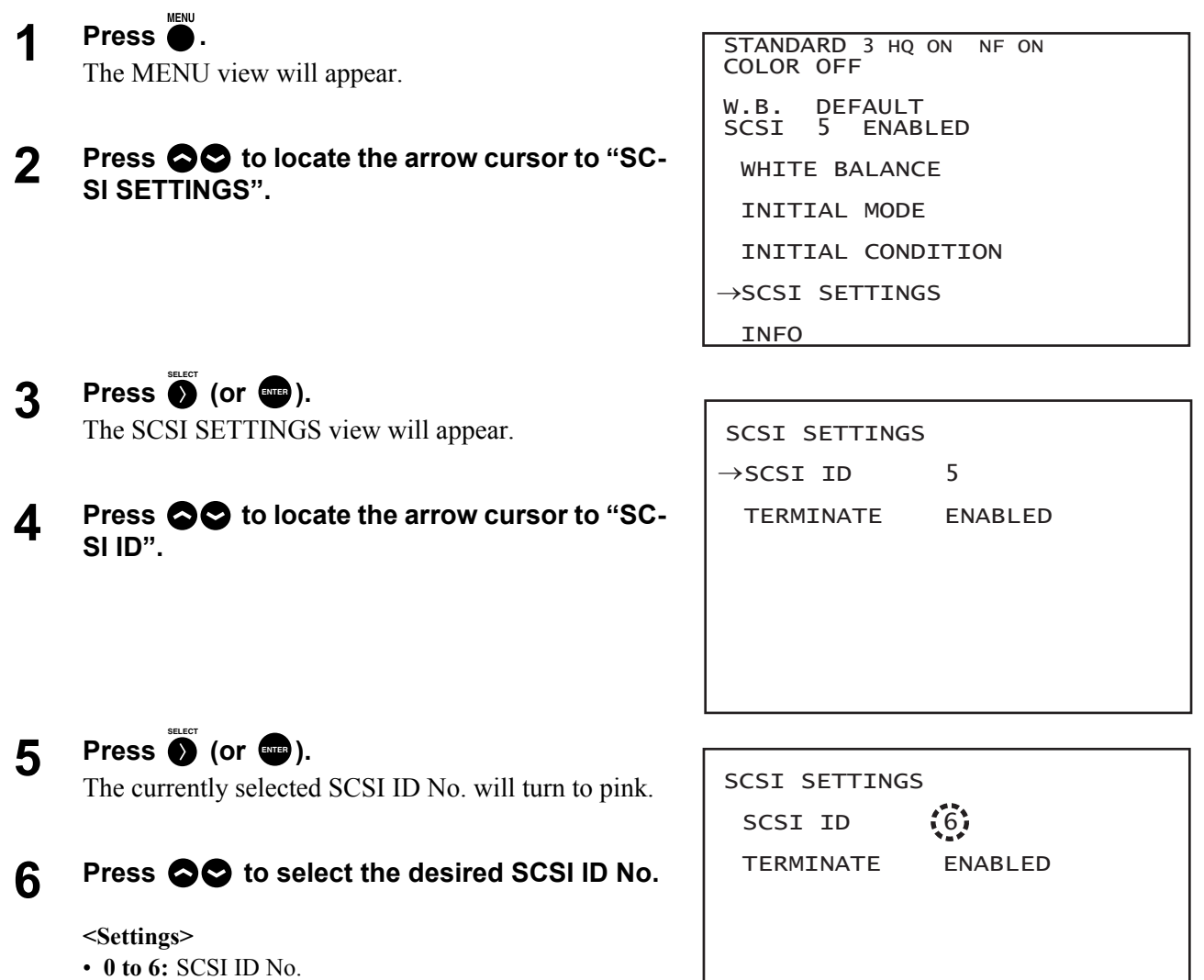

 $7$  Press  $\bullet$ .

Setting is now complete.

**N**ote

*To cancel the setting and return the SCSI SETTINGS screen to its original state, press .*

## **Setting the Terminator**

The VIVID 9i has a built-in SCSI terminator. The terminator is required if the VIVID 9i is the last device of those connected in series to the SCSI interface (i.e., if only one of the SCSI ports on the VIVID 9i is used).

If the terminator is not set correctly, the VIVID 9i or devices connected to the SCSI interface may malfunction.

**M**emo

"ENABLED" has been selected as the default setting before shipment.

### **N**ote

*"DISABLE" must be selected if the VIVID 9i is connected via the SCSI interface but is not the last device of those connected in series, and "ENABLE" must be selected if it is not connected via the SCSI interface.*

### **[Setting Procedure]**

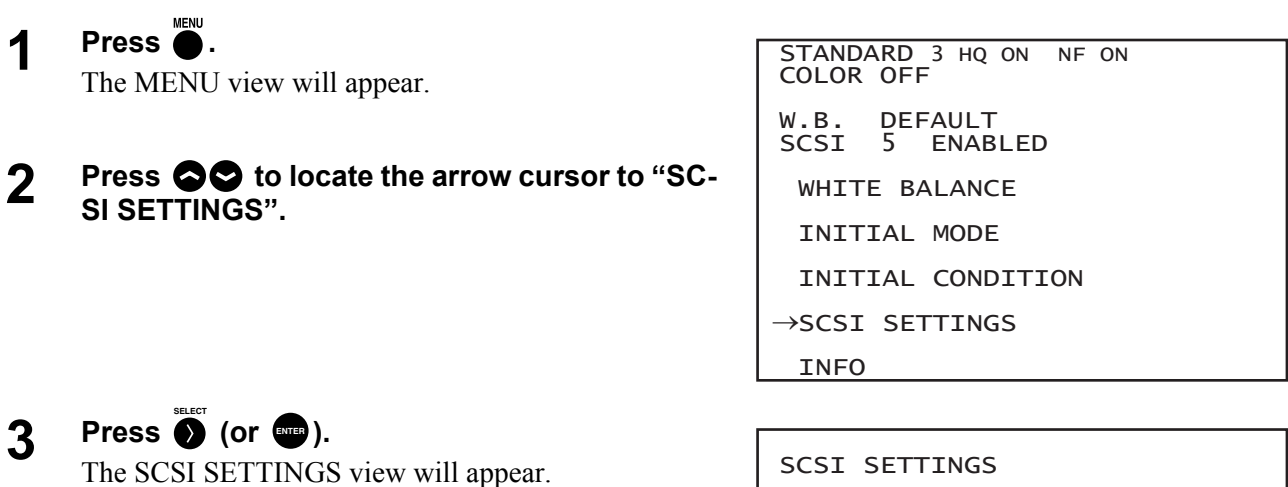

**4** Press  $\bullet\bullet$  to locate the arrow cursor to **"TERMINATE".**

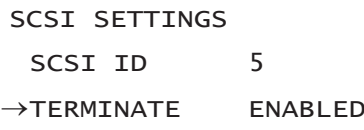

BLED) will turn to pink. **6** Press  $\bullet\bullet$  to select "ENABLED" or "DISA-

The currently selected option (ENABLED or DISA-

**<Settings>**

**BLED".**

 $5$  Press  $\bullet$  (or  $\bullet$ ).

- **ENABLED:** Select this option if the terminator is to be used.
- **DISABLED:** Select this option if the terminator is not to be used.

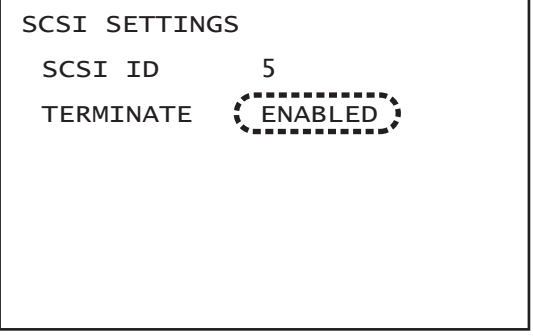

Connecting the VIVID 9i to a Computer

# **7** Press  $\bullet$ .

Setting is now complete.

**N**ote *To cancel the setting and return the SCSI SETTINGS screen to its original state, press*  $\bigotimes$ *.* 

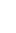

# **Starting and Quitting**

## **Starting the VIVID 9i**

### **[Operating Procedure]**

### **1** Set the power switch to ON ("|").

Power will be supplied to the VIVID 9i and initial setup is performed. After several dozen seconds, "PLEASE OPEN LASER BARRIER AND PRESS ANY KEY" will be displayed on the viewfinder.

### **N**ote

*When turning power ON again after it has been turned OFF, wait at least 5 seconds before doing so. Failure to observe this may result in malfunction or breakdown of the VIVID 9i.*

### **M**emo

To ensure precise measurement, allow the unit to warm up for at least 10 minutes.

### **2 Remove the lens cap from the receiving lens.**

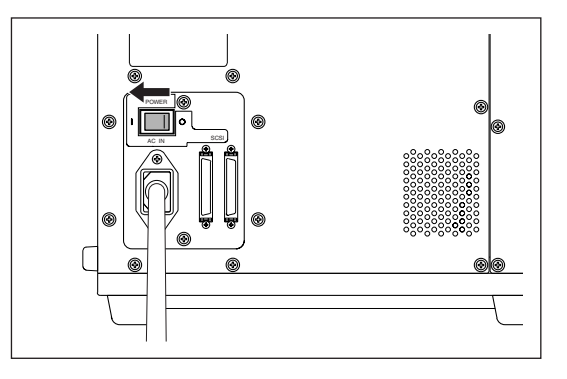

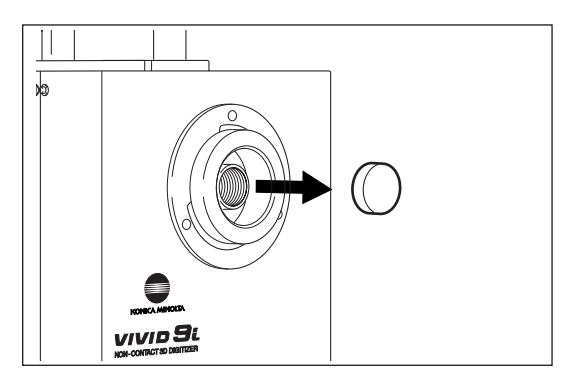

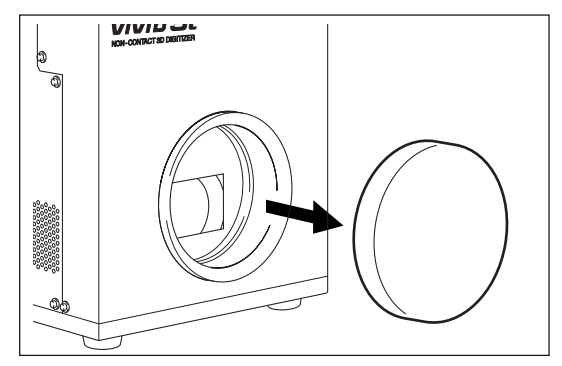

**3 Remove the laser barrier.**

## **4 Press any key.**

The MONITOR view will appear, indicating that the VIVID 9i is now ready for operation.

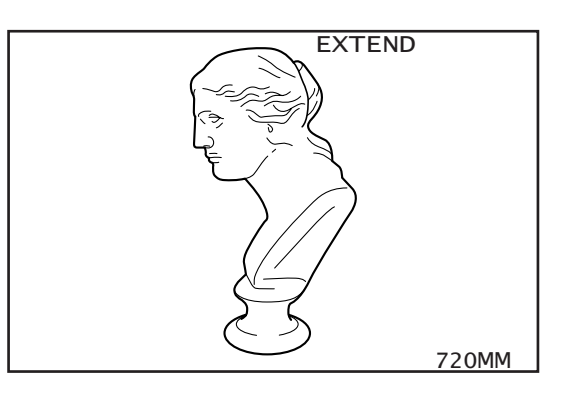

# **Quitting the VIVID 9i**

### **[Operating Procedure]**

**1** Set the power switch to OFF (" $\bigcirc$ "). Power will be turned OFF.

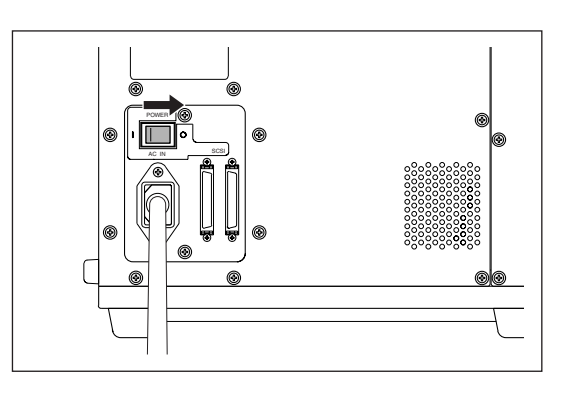

### **2 Attach the lens barrier.**

### **WARNING**

 $A \otimes T$ o ensure safety, please keep the lens barrier in place at all times when the unit is not in use.

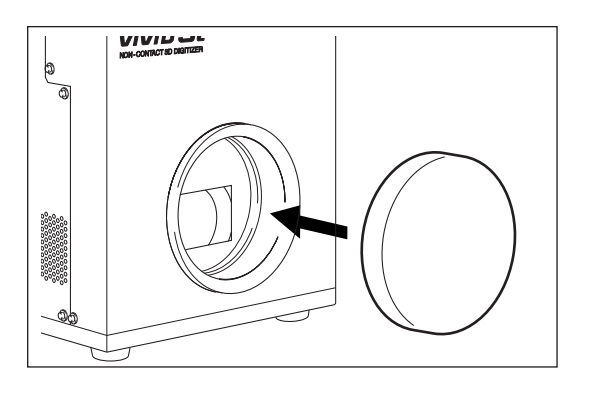

**3 Fit the lens cap onto the receiving lens.**

### **N**ote

*Please keep the receiving lens cap and the laser barrier place in place when you are not carrying out scanning. Dust and scratches on the laser and lens can adversely affect scanning precision.*

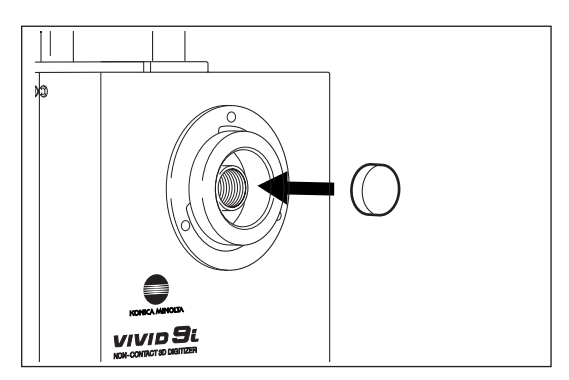

# **Mounting to the Tripod**

When using the instrument with the tripod, first attach the tripod attachment to the instrument, and then attach the instrument to the panhead/tripod.

## **CAUTION**

- Make sure that the tripod attachment, panhead and tripod are secured to the instrument and each fastener on the tripod is firmly tightened. Failure to observe this point may result in the tripod overturning or the instrument dropping.
- When placing the tripod on a floor, examine the floor conditions and flatness to make sure that the tripod is stably placed.
- After measurement is completed, the instrument must be removed from the tripod before storing them. If the instrument is stored with the tripod attached, the tripod may overturn or the instrument may drop, resulting in accidents.

### **1. Mounting the Tripod Attachment to the Instrument**

Before mounting the instrument to the tripod, mount the tripod attachment to the instrument as explained below.

### **M**emo

Four screw holes for the tripod attachment are provided on base of the instrument.

### **[Operating Procedure]**

**1 After checking to ensure that you have turned off the power to the both the digitizer and computer, disconnect the digitizer's power cord and the SCSI cable.**

### **N**ote

*Note that disconnection of cables while power is ON may result in damage to the digitizer and/or the computer. Be sure to turn off power at both sizes before disconnecting cables.*

- **2 Slowly lean the digitizer over on a flat and stable surface, so that it is lying on the rubber supports on its rear side.**
- **3 Place the tripod attachment on the base of the instrument, and secure it with the four screws (supplied with the tripod attachment).**

### **N**ote

*Align the tripod attachment and digitizer so that the projecting area of the attachment fits into the receding area on the base of the digitizer.*

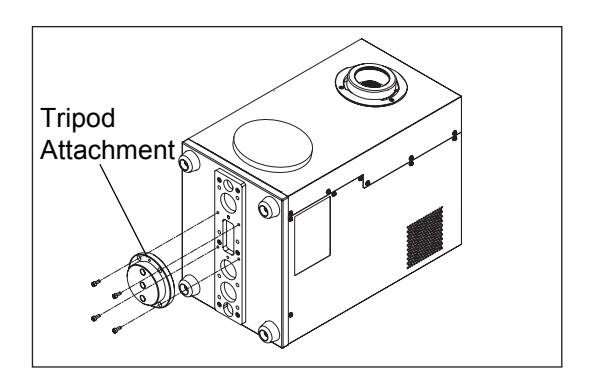

### **2. Mounting the Instrument to the Panhead**

After you have attached the tripod attachment to the instrument, they need to be mounted to the recommended panhead as explained below.

First, remove the accessory plate from the panhead, attach it to the instrument, then attach both to the panhead. **M**emo

Three screw holes are provided on the back of the tripod attachment, to allow mounting the tripod attachment to the panhead.

### **[Operating Procedure]**

- **1 Remove the accessory plate from the panhead.**
- **2 Place the top of the accessory plate on the tripod attachment (attached to the instrument), and secure them with two screws (U3/8, supplied with the accessory plate).**

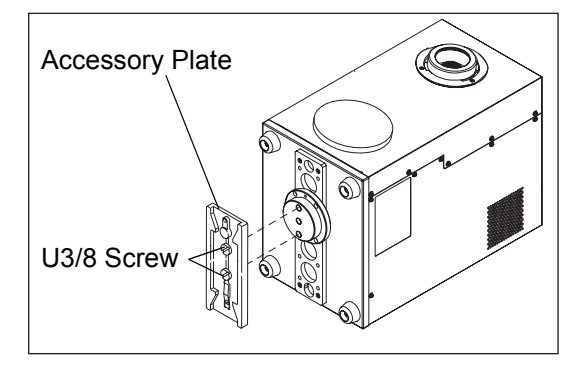

- **3 Make sure that the tripod/panhead is secured in place.**
- **4 Slide the accessory plate (attached to the tripod attachment on the instrument) into the panhead.**

### **M**emo

Slide and attach the plate from front of the panhead.

### **5 Tighten the slide fixing knob to firmly secure the accessory plate to the panhead.**

### **M**emo

Refer to the tripod/panhead instruction manual for details on using the accessory plate locking knob.

Mounting to the Tripod

# **Chapter 3**

# **Operation**

# **Replacing the Lens and Field Calibration**

With the VIVID 9i, three types of lens are available: WIDE lens, MIDDLE lens and TELE lens. Be sure to mount the lens that best matches the subject's size and distance. Before taking scans of a subject, most suitable lens for the size of the object and distance must be used.

### **N**ote

*After changing the lens, you need to recalibrate using the field calibration system. For Field Calibration, refer to page 32.*

# **Relationship between Measurement Distance and Object**

Select the most suitable lens by referring to the table given below.

### **M**emo

The closer the object to the VIVID 9i, the higher the measurement accuracy is. On the other hand, influences of shades produced due to roughness on the surface of the object can be reduced if the object is positioned far from the VIVID 9i.

### **WIDE Lens**

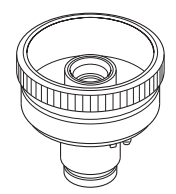

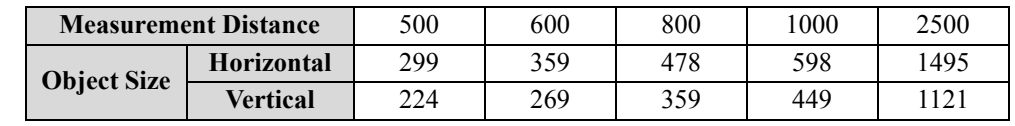

Unit (mm)

### **MIDDLE Lens**

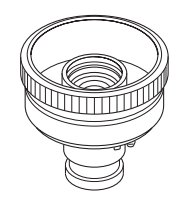

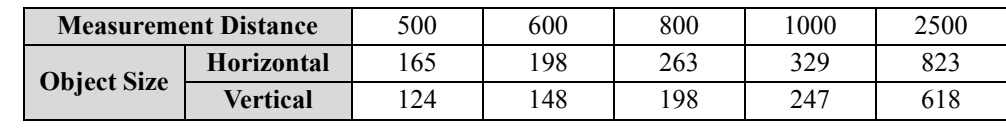

Unit (mm)

### **TELE Lens**

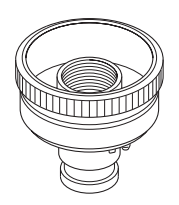

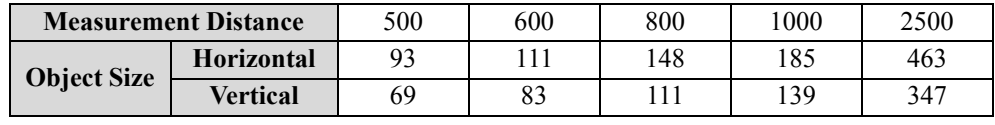

Unit (mm)

# **Replacing Procedure**

You can use the status information to see what type of lens is currently attached. The lens type is also written on the lens itself.

The explanation below assume that the power to the digitizer is ON, but note that it is also possible to change the lens while the power is OFF. If the power is OFF, however, you cannot use the digitizer's viewfinder or control keys.

Ref.> For display of the status information, refer to page 44.

**N**ote

- *Only the lenses supplied as standard accessories with the VIVID 9i can be used. (They are not compatible with other VIVID models since they have been calibrated with the VIVID 9i only.)*
- *Since the VIVID 9i is a precision instrument, do not leave it without lens when replacing the lens. Replace the lens as soon as possible.*
- *Do not touch the lens surface with fingers.*
- *Dust and scratches on the lens surface may adversely affect precision. When not using the digitizer, keep the lens cap on the lens. If the lens is dusty, clean it with a camera blower.*
- *Dust or dirt on the lens mount surface may produce incorrect measurement data. In this case, wipe the lens mount surface with a clean, dry cloth and then blow it with a camera air blower etc.*
- *Dust and dirt collected on the lens mount surface on the body side must also be removed with a camera air blower etc.*
- *SCSI communication is not available while the lens is being replaced. Please close the Polygon Editing Tool software's control dialog before starting replacement.*

### **[Operating Procedure]**

### **1 Remove the lens hood.**

Turn counterclockwise to align with the cutouts.

### **M**emo

The lens hood can be fixed with its bayonet mount.

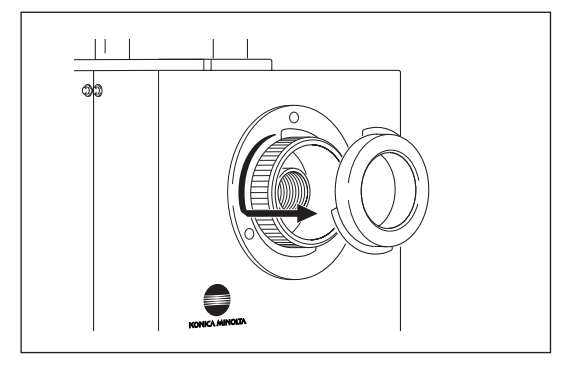

### **2 Turn the lens fixing ring counter-clockwise to loose it completely.**

### **M**emo

The lens fixing ring can be fixed with its screw mount.

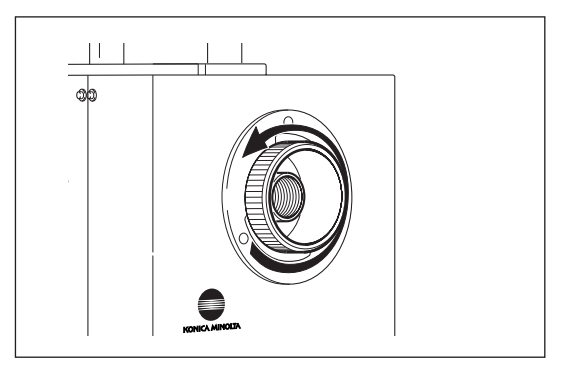

### **3 Hold the external edge of the fixing ring and pull it out.**

### **M**emo

Hold the ring with your finger located near the red mark on the lens. This will facilitate pulling the lens.

### **N**ote

*Attach the lens cap to the removed lens, place it in the lens case and keep it in a safe place.*

The following information will appear in the viewfinder as shown on the right.

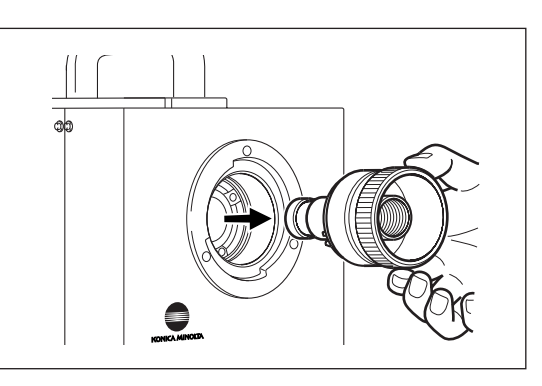

CHANGE LENS S/N 2001005 PRESS ANY KEY AND SCAN FIELD CALIBRATION SYSTEM

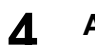

### **4 Attach the desired lens.**

- Remove the lens cap.
- Align the red mark on the lens with the one on the lens mount socket, and insert the lens until a click is heard.

# Red mark

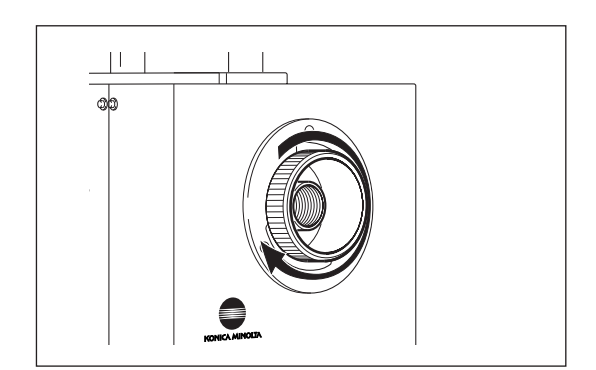

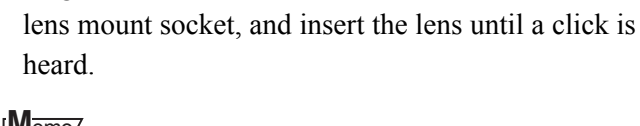

### **M**emo

Hold the ring with your finger located near the red mark on the lens. This will facilitate inserting the lens.

### **5 Turn the lens fixing ring clockwise to secure the lens.**

### **N**ote

*After tightening the lens, make sure that the red mark on the ring is aligned with the red mark on the body.*

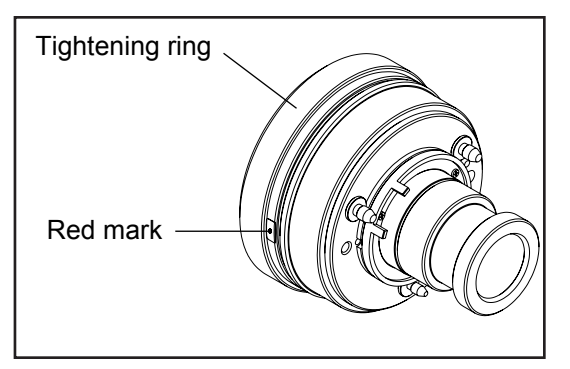

### **6 Attach the lens hood.**

Align the cutouts, and then turn clockwise.

### **M**emo

The hood must be turned until it contacts the bayonet mount socket.

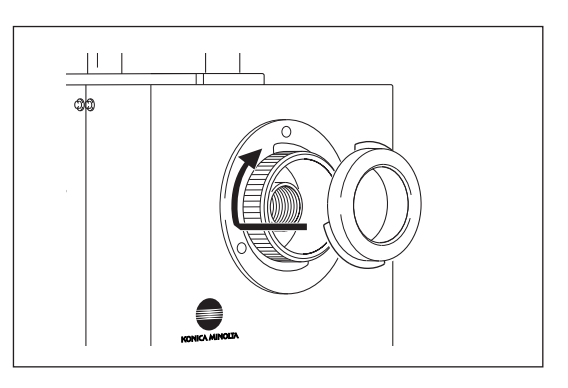

### **7 Press any key.**

After several dozen seconds, "PLEASE OPEN LASER BARRIER AND PRESS ANY KEY" will be displayed on the viewfinder.

## **8 Press any key.**

The viewfinder displays the monitor screen, and the digitizer is ready for use.

### **N**ote

*Place a lens cap on the lens you removed, put it in its case, and store in a safe place.*

### **9 Use the field calibration system and the Polygon Editing Tool software to calibrate the system.**

**Ref.** For the field calibration procedure, refer to "Field Calibration" on the next page.

# **Field Calibration**

The field calibration on this unit is done using the Field Calibration System.

Periodic field calibration is recommended to maintain measurement precision.

### **N**ote

- *Always carry out field calibration when changing lenses.*
- *The Field Calibration System that corresponds to the type of lens the unit is equipped with must be used when conducting field calibration.*
- *This unit and the Field Calibration System are paired, so it is not possible to correctly calibrate it when the serial numbers differ. Use the unit and Field Calibration System combination that have the same serial number.*

### **M**emo

The type of lens the unit is equipped with and the serial number of the unit can be confirmed in the Status information.

Ref.> For details on displaying the status information, refer to page 41.

## **Field Calibration System**

The Field Calibration System is comprised of the Unit Section which contains the Field Calibration System, which corresponds to the type of lens on the unit, and the Frame Section, which maintains a facing position at a set distance from the unit.

• Parts Nomenclature

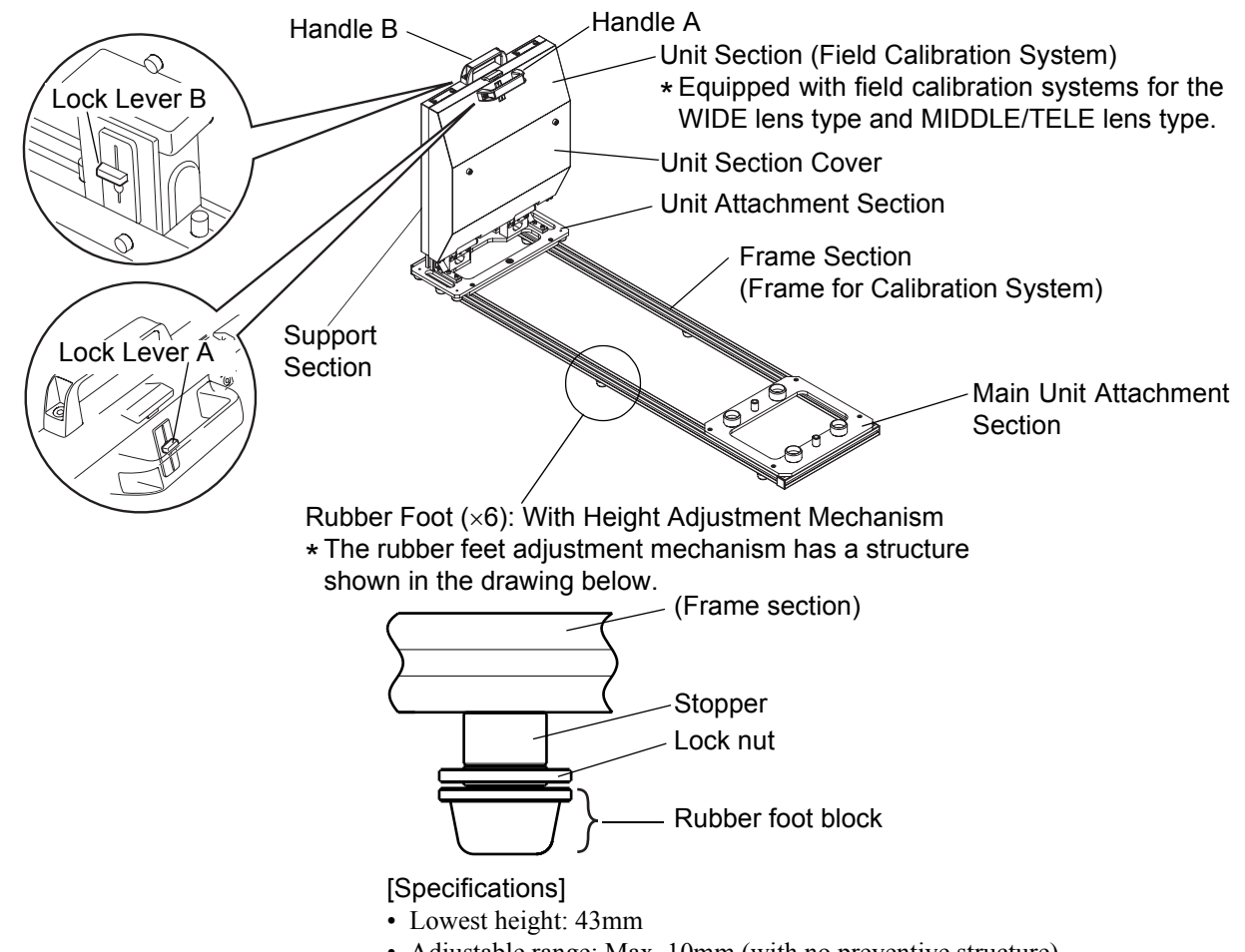

• Adjustable range: Max. 10mm (with no preventive structure)

• Installation Space

A secure installation location that meets the dimensional requirements as shown in the drawing below is necessary to install the Field Calibration System. Before using the Field Calibration System, a "Calibration Area" for stable and high quality calibration is required, in addition to the place that is necessary to position the Field Calibration System.

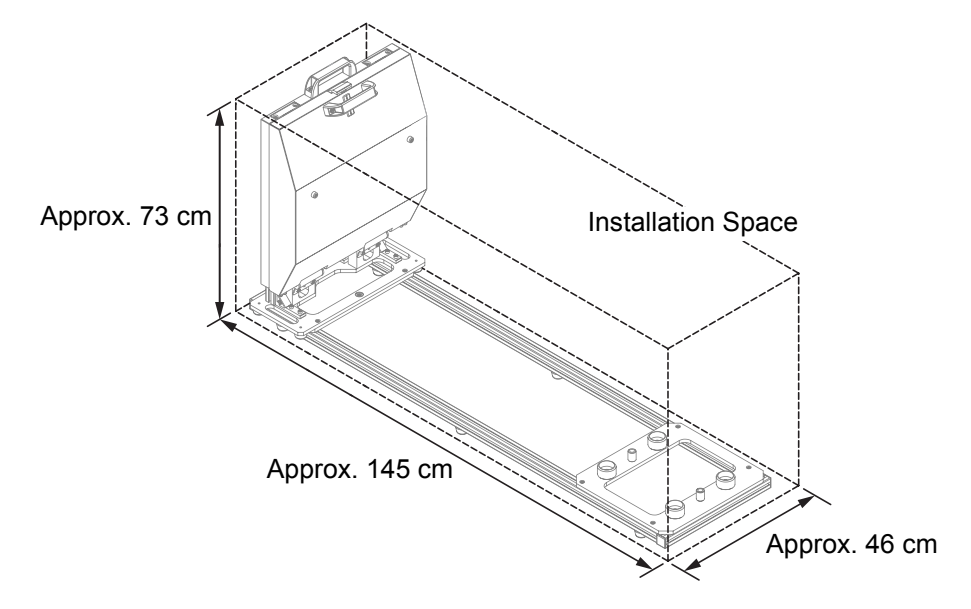

• Calibration Area

The "Calibration Area" is the box shaped area shown in the drawing below. The dimensions are:

- 
- 30 cm or less in front of or behind the Chart unit
- 20 cm or less right or left to the Chart unit
- 20 cm or less above the Chart unit

### **N**ote

- *Prevent foreign matter from getting into the "Calibration Area". When executing Field Calibration, do not allow workers into the area. It may result in incorrect calibration.*
- *Be careful to block incident light from the outside. Execute Field Calibration under fluorescent light at less than 500lx.*
- *Prevent light from windows.*

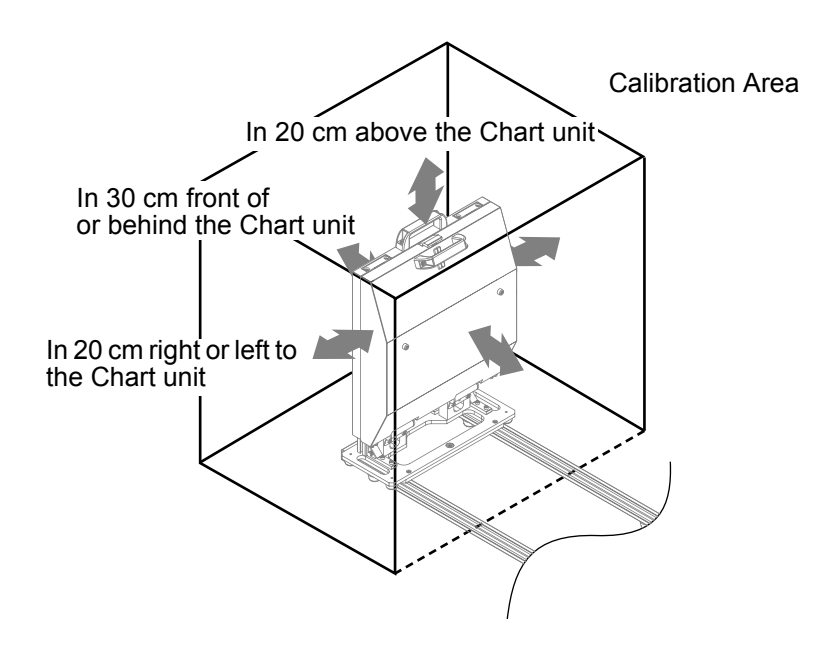

# **Executing Field Calibration**

The Field Calibration System is made up of the Field Calibration System Section and the Frame Section. It is necessary to assemble it when it is to be used for the first time or after it has been temporarily disassembled to move the Field Calibration System, etc. In addition, it is necessary to attach the Field Calibration System to the main unit in order to carry out field calibration.

### **M**emo

VIVID 9i/VI-9i has been calibrated at 20ºC. The allowable operating environment is 10ºC to 40ºC, but we recommend that you execute Field Calibration or scan the objects in environments where ambient temperature is 20ºC (68ºF).

### **Assembling the Field Calibration System**

### **[Procedure]**

### **1** Install the Frame Section.

Install the Frame Section in a secure location with sufficient space.

### **N**ote

*For the place that is necessary to install the Frame of the Field Calibration System, see page 33 of this instruction manual. A "Calibration Area" is also required for executing the calibration.*

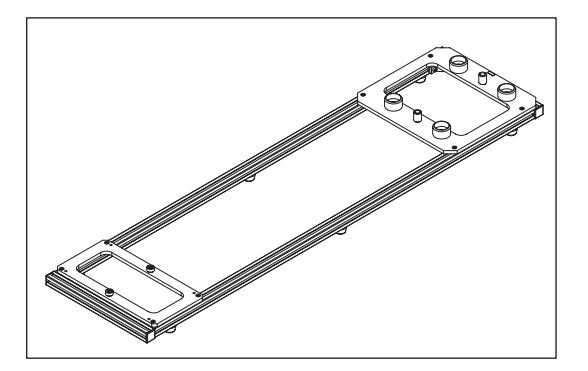

### **2 Adjust the Height of Rubber Feet to Stabilize the Frame Section.**

The Frame of the Field Calibration System is designed to be used on a sufficiently wide, stable, flat surface. However, even if a sufficiently wide space is available, the surface may not be completely flat, resulting in one or more of the rubber feet of the frame not being in contact with the surface. To solve this problem, the feet have been equipped evenly with a mechanism to allow their height to be adjusted.

### **M**emo

All 6 rubber feet have height adjustment mechanisms.

### **N**ote

- *Adjust a height of the rubber feet without any item on the frame during the procedure for setting up the frame of this system.*
- *When transporting this system, set the rubber feet to their lowest height to avoid damage to the shopping box.*
- 1Turn the lock nut counterclockwise to unlock the rubber foot block.

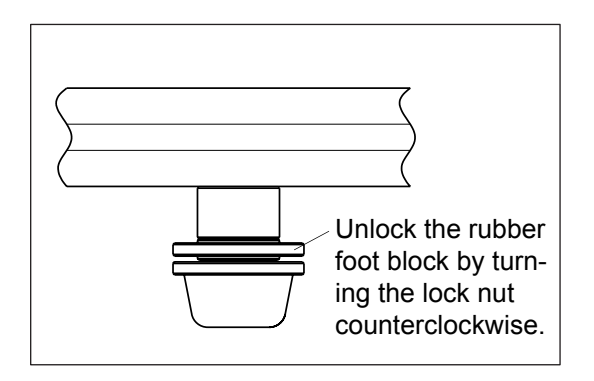

2Turn the lock nut counterclockwise to unlock the rubber foot block.

### **M**emo

Turn clockwise for lower heights and counterclockwise for higher heights.

### **N**ote

*Because there is no preventive structure, moving the rubber foot block more than adjustable range may cause the rubber foot block to fall off. In this case, screw the rubber foot block onto the stopper unit clockwise.*

3After adjusting the height correctly, move the lock nut to the stopper unit by turning it clockwise and lock the rubber foot block.

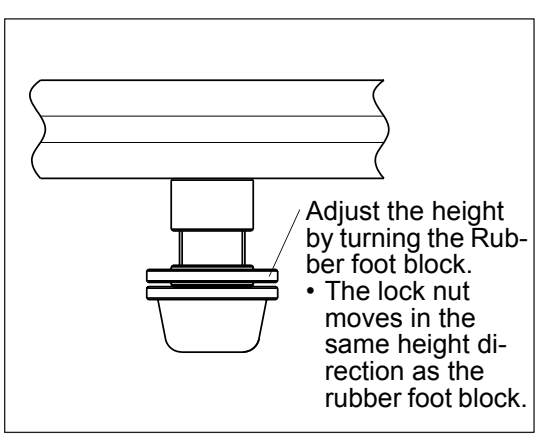

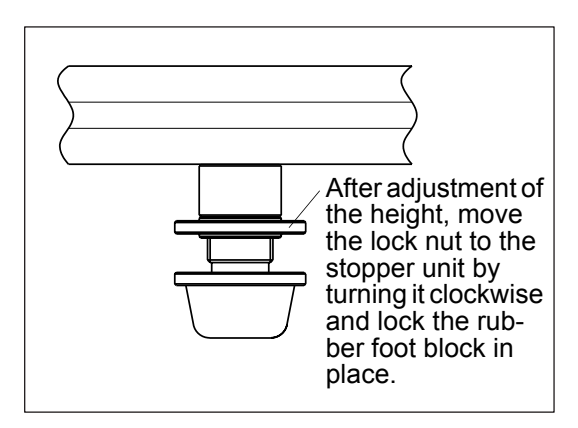

**3 Attach the Unit Attachment Section to the Field Calibration System Unit Section.** Use the 4 screws and tighten them firmly with the in-

cluded hex wrench.

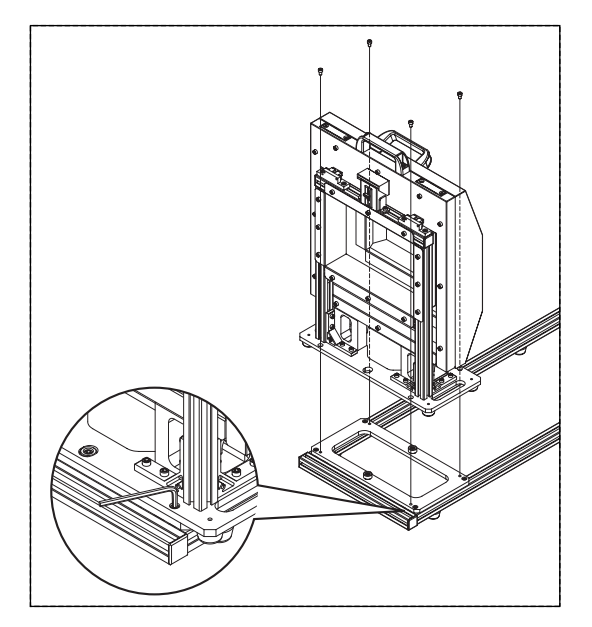

**4** Attach the VIVID 9i Attachment Section to the **main unit.**

> Make sure the footings at the base of the main unit are inserted into the 4 footing seats.

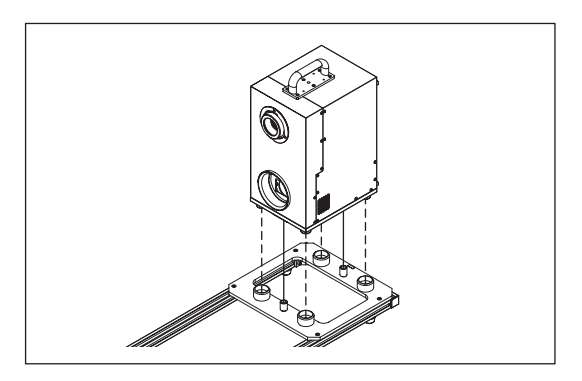

### **Field Calibration System Preparation**

There are two types of field calibration systems: one for WIDE lens type use and the other for MIDDLE/TELE lens type use. Use the Field Calibration System that corresponds to the type of lens the main unit is equipped with.

### **[Procedure]**

• Preparing the Wide Lens Field Calibration System

### **1 Open the cover of the Field Calibration System Unit Section.**

- 1Pull Lock Lever A down to the UNLOCK position.
- 2Grasp Handle A and Handle B with both hands and pull to spread open.

### **N**ote

*There may be instances where the Field Calibration System for the WIDE lens will slightly jut out when the Unit Section Cover is opened.*

*When using the Field Calibration System for the WIDE lens, gently push on it to return the Field Calibration System to the unit side.*

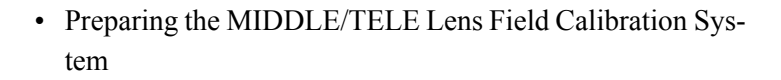

### **1 Open the Field Calibration System Unit for the WIDE lens.**

- 1Pull Lock Lever B down to the UNLOCK position.
- 2Grasp Handle B and the Support Section of the Field Calibration System Section using both hands and pull to spread open.

### **M**emo

The Field Calibration System for the MIDDLE/TELE lens may be opened using the procedure for opening the Field Calibration System unit for the WIDE lens or it may be opened by opening the Unit Section Cover and then opening the Field Calibration System for the WIDE lens.

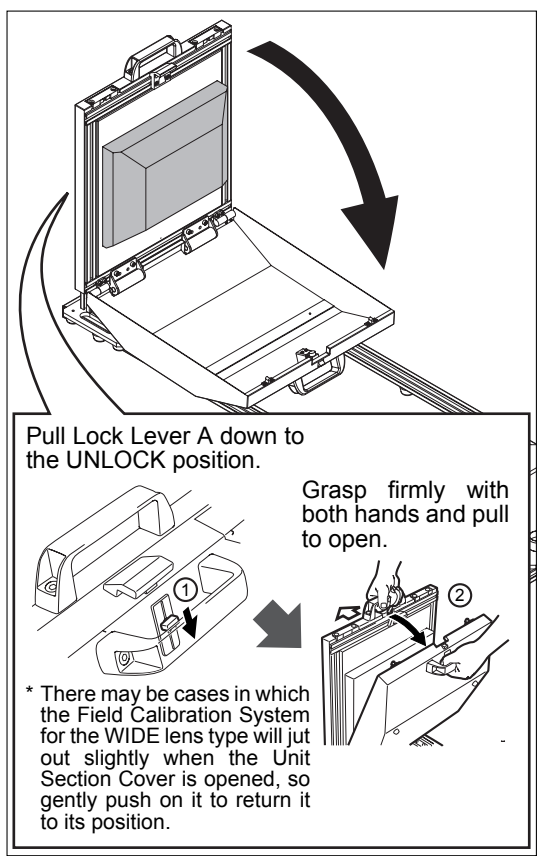

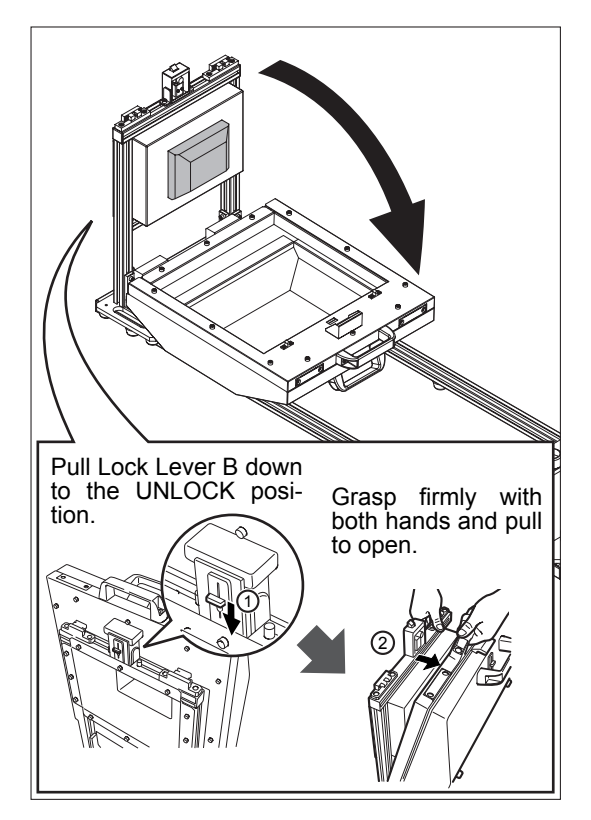

### **Executing Field Calibration**

Field Calibration on this unit is carried out using the Polygon Editing Tool Software. After the assembly of the Field Calibration System has been completed and the unit connected to a PC and powered on, it will be necessary to start up the Polygon Editing Tool software.

### **N**ote

- *Prevent foreign matter from getting into the "Calibration Area". When executing Field Calibration, do not allow workers into the area. It may result in incorrect calibration.*
- *Be careful to block incident light from the outside. Execute Field Calibration under fluorescent light at less than 500lx.*
- *Prevent light from windows.*
- *For details, refer to page 13, in the Polygon Editing Tool Instruction Manual.* **R**ef.

### **[Procedure]**

- **1 At the [File] menu, click [Select Digitizer].**
- **2 Select [VIVID9i (VI-9i)], and click [OK].**

### **N**ote

*If you change the selection from one digitizer to another at this dialog, the newly selected digitizer cannot be used until you start the software again.*

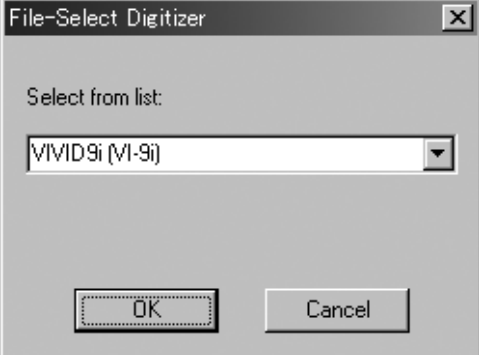

**3 At the [File] menu, click [Exit] to close the software. Then start the software again.**

### **N**ote

*You can skip this step if "none" was originally selected when you opened the Select Digitizer dialog at Step 2 above.* 

### **4 At the [File] menu, select [Import-Digitizer], and click [One Scan] or [Step Scan].**

The software opens the [File-Import-Digitizer-One Scan] or [File-Import-Digitizer-Step Scan] dialog. The dialog's work window shows a field calibration image.

### **M**emo

There is a possibility that the image of the Field Calibration Chart is displayed out of center in the Work window of the dialog box or the finder of the instrument due to individual differences of the VIVID 9i/VI-9i or Field Calibration System. It does not have an effect on the result of Field Calibration.

### **N**ote

*If the image of the Calibration Chart isn't displayed in the angle of the VIVID 9i/VI-9i's finder or Work window of the dialog box of the Polygon Editing Tool, setting of Field Calibration Chart or the instrument might be incorrect. Reinstall them correctly again.*

(The following example is from the [File-Import-Digitizer-One Scan] dialog.)

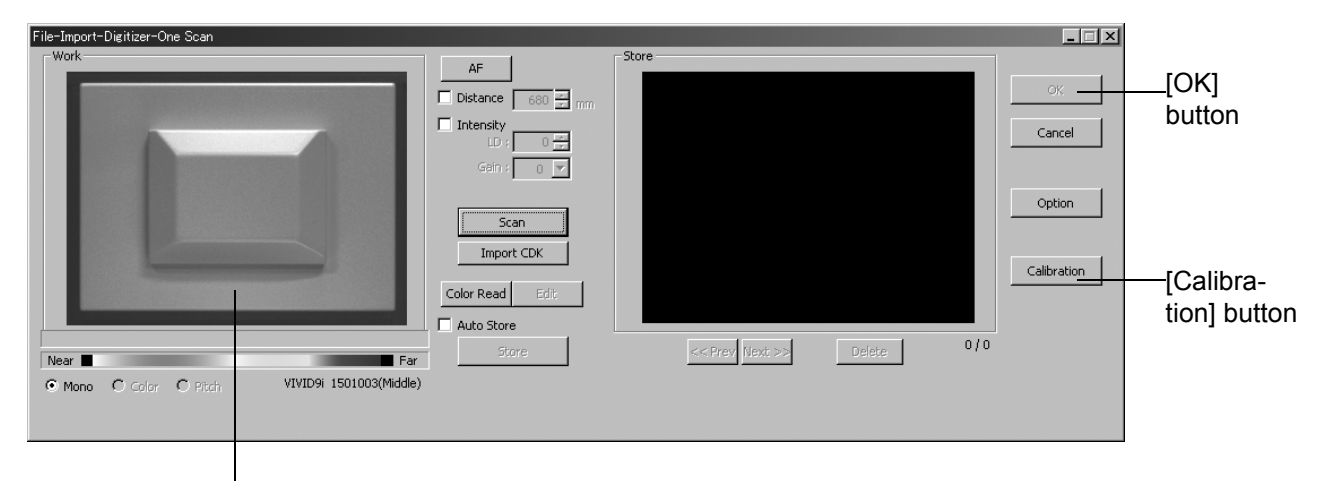

Work window

## **5 Click the [Calibration] button.**

The system carries out field calibration.

### **6 Check that field calibration was successful.**

If you are using field calibration results to measure the dimensions of the field calibration system, the software shows the differences from the measurements made at time of shipping. Differences are shown for four places: X1, Y1, X2, and Y2.

• If field calibration was not successful, one of the following messages appears. Proceed in accordance with the displayed message.

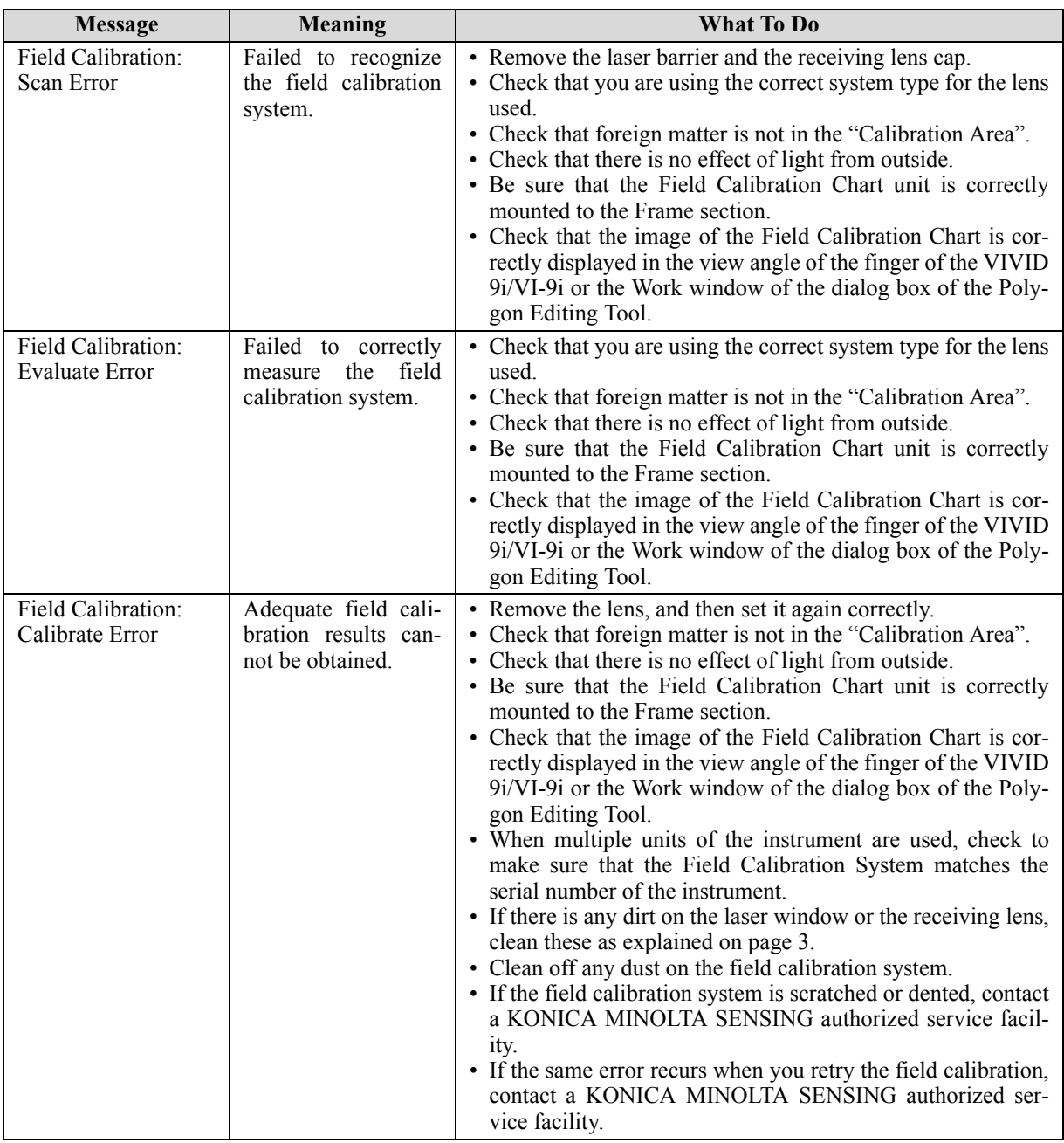

## **7 Click the [Cancel] button.**

The dialog closes, and field calibration is completed.

### **Ending Field Calibration**

After the field calibration is finished, remove the unit from the Field Calibration System. Also close the Field Calibration System that was used and return it to its original condition.

### **[Procedure]**

**1 Remove the unit from the Attachment Section of the main unit.**

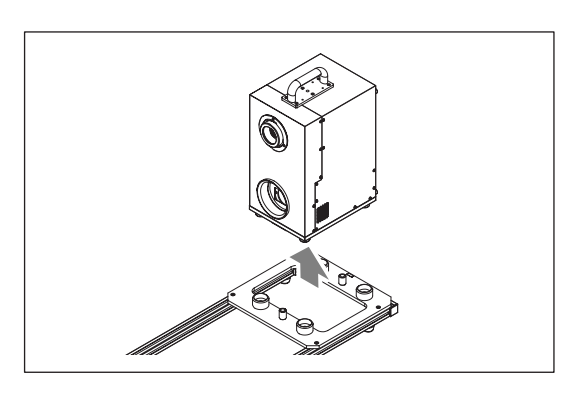

### **2 Close the Field Calibration System.**

### **N**ote

- *Be careful not to pinch your fingers in the opening and closing section when you shut the Field Calibration System.*
- *The Field Calibration System may be degraded if left open. Always close and store the Field Calibration System after use.*
- *In the case where the MIDDLE/TELE lens type Field Calibration System has been opened after opening the WIDE lens type Field Calibration System, the Field Calibration System for the WIDE lens type and the Unit Section Cover will be separated so be sure to close the Unit Section Cover only after closing the WIDE lens type Field Calibration System.*

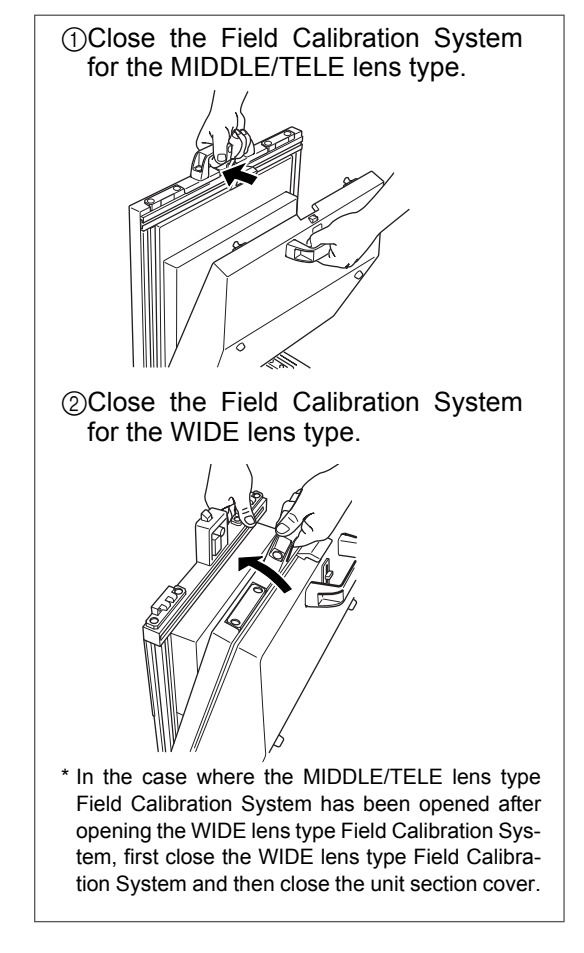

The Field Calibration System can be stored as is, without disassembling it into the Field Calibration System Unit Section and the Frame Section.

In the case where the system has to be disassembled and stored for reasons related to installation space requirements or to move or transport it, follow the procedure outlined below to disassemble it.

### **Disassembling the Field Calibration System**

In cases where the Field Calibration System needs to be disassembled to move or transport it or for reasons related to its installation space, separate the Field Calibration System into the Field Calibration System Unit and the Frame sections.

### **N**ote

*Do not disassemble any sections that are not covered in this document. Doing so may lead to a reduction in precision.*

### **[Procedure]**

### **1 Remove the Unit Attachment Section from the Field Calibration System Unit Section.**

Use the included hex wrench to remove the 4 screws.

### **M**emo

Carefully store the screws that are removed with the Field Calibration System Unit Section.

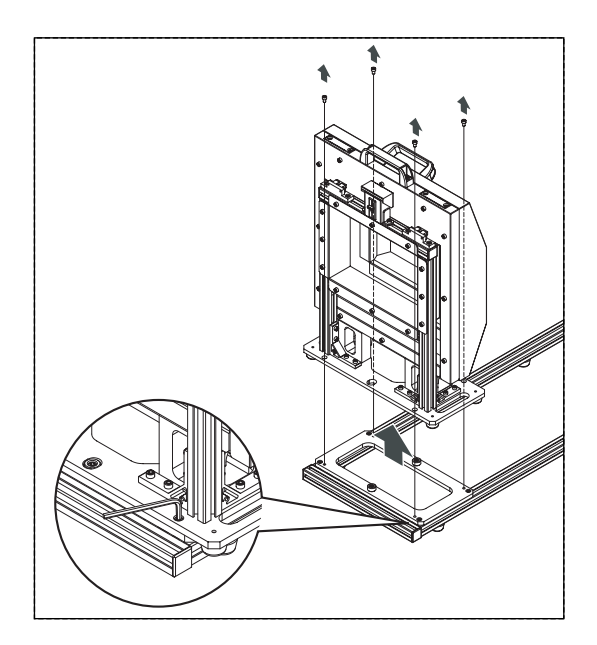

### **2 Store the Field Calibration System Unit Section and the Frame Section in an appropriate place.**

### **N**ote

- *Do not store the Frame Section in an upright position.*
- *Store the Field Calibration System Section in a closed condition.*
- *Even when 2 or more persons are available to move or transport the Field Calibration System, always disassemble it before attempting to move it.*

# **Adjusting the White Balance**

The color of an object varies slightly depending on the type of light source. To acquire accurate color image data, adjust the white balance as described below under the light source to be used. When scanning, we recommend that you use a stable, flicker-free light source (such as a high-frequency fluorescent lamp).

### **M**emo

The white balance has been adjusted under fluorescent light before shipment.

## **[Operating Procedure]**

- **1 Set the light source so that the lighting condition is the same as that under which scan is to be performed.**
- **2 Attach the white balance cap to the VIVID 9i as illustrated.**

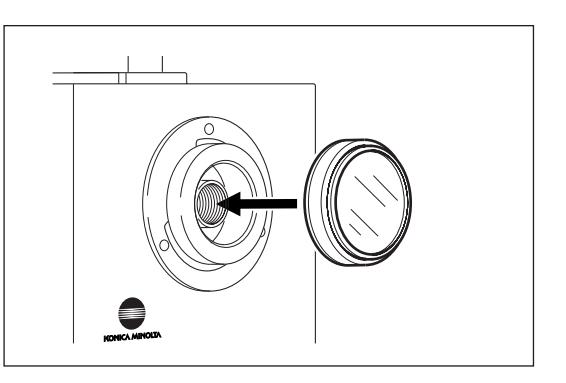

- **3 Press .** The MENU view will appear.
- **4** Press  $\bullet\bullet$  to locate the arrow cursor to **"WHITE BALANCE".**

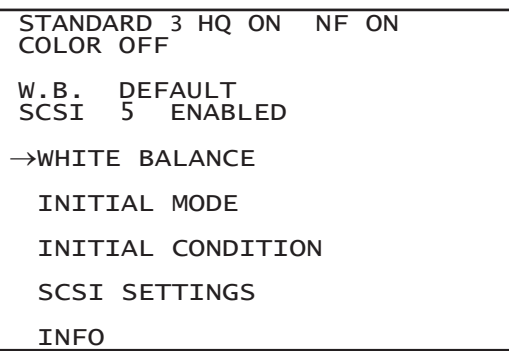

### $5$  Press  $\bullet$  (or  $\bullet$ ). The WHITE BALANCE view will appear.

### **6** Press  $\bullet\bullet$  as necessary to select one of the **following settings.**

**<Setting>**

- DEFAULT: Adjusts for fluorescent light.
- USER'S: Uses the previously adjusted white balance.
- CALIBRATION: Adjusts white balance automatically.

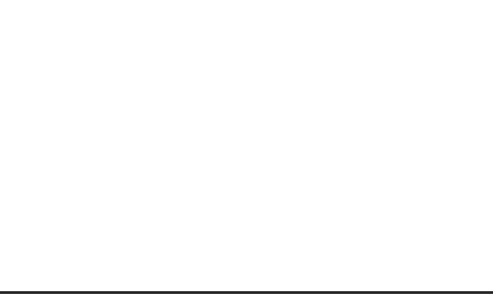

WHITE BALANCE DEFAULT

# $7$  Press  $\bullet$ .

If [CALIBRATION] was selected, the digitizer displays the screen shown at right and automatically adjusts the white balance. When adjustment is complete, the display returns to the Menu screen. The adjusted white balance is saved into USER'S.

If DEFAULT or USER'S was selected, adjustment is completed and the display returns to the Menu page.

CALIBRATING

# **Displaying the Status Information**

The model name, version, lens, field calibration system information can be displayed.

### **[Operating Procedure]**

- **1** Press  $\bullet$ . The MENU view will appear.
- **2** Press  $\bullet\bullet$  to locate the arrow cursor to "IN-**FO".**

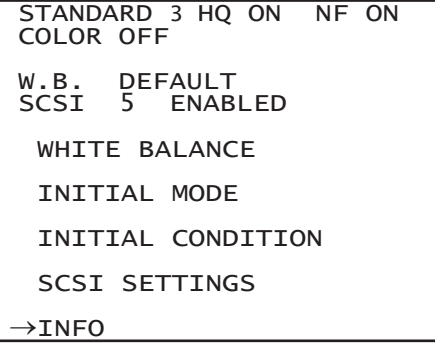

# $3$  Press  $\bullet$  (or  $\bullet$ ).

The status information will be displayed as shown below.

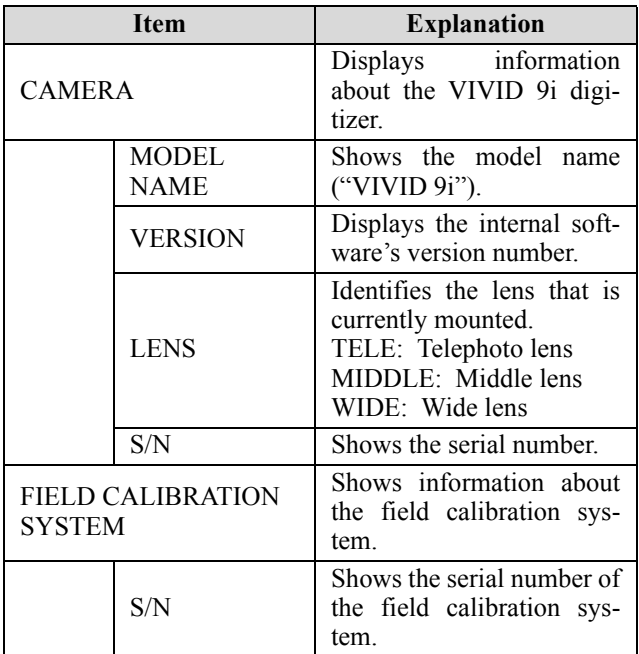

### INFO

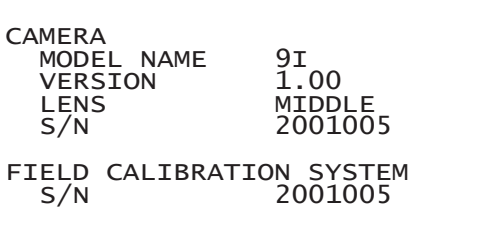

# **Adjusting the Laser Power and CCD Gain Manually**

With certain objects, correct image data cannot be obtained.

In this case, adjust the laser power and CCD gain as explained below.

Adjustment must be made using the Polygon Editing Tool software. For information about how to proceed, refer to the software's operation manual.

### **M**emo

With the following objects, correct data may not be acquired, the laser power or CCD gain must be adjusted manually.

- Glass etc. which transmit light
- Mirrors etc. which cause mirror reflection
- Electric bulbs etc. which themselves illuminate
- Black or blue cloth which has a low reflectance for red and similar colors

# **Setting the Scan Mode**

The setting of scan mode can be set with Polygon Editing Tool software, and the setting is the top priority. It is not required to set by VIVID 9i.

If you are not making scan settings from your PC's software (for example, if using a customized program), please make the settings at the digitizer itself.

Only settings are explained here.

### **N**ote

*These settings become effective from the time of next start.*

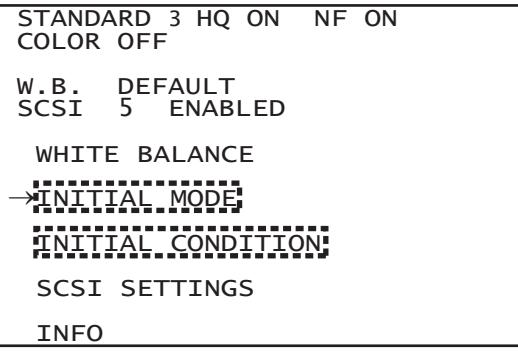

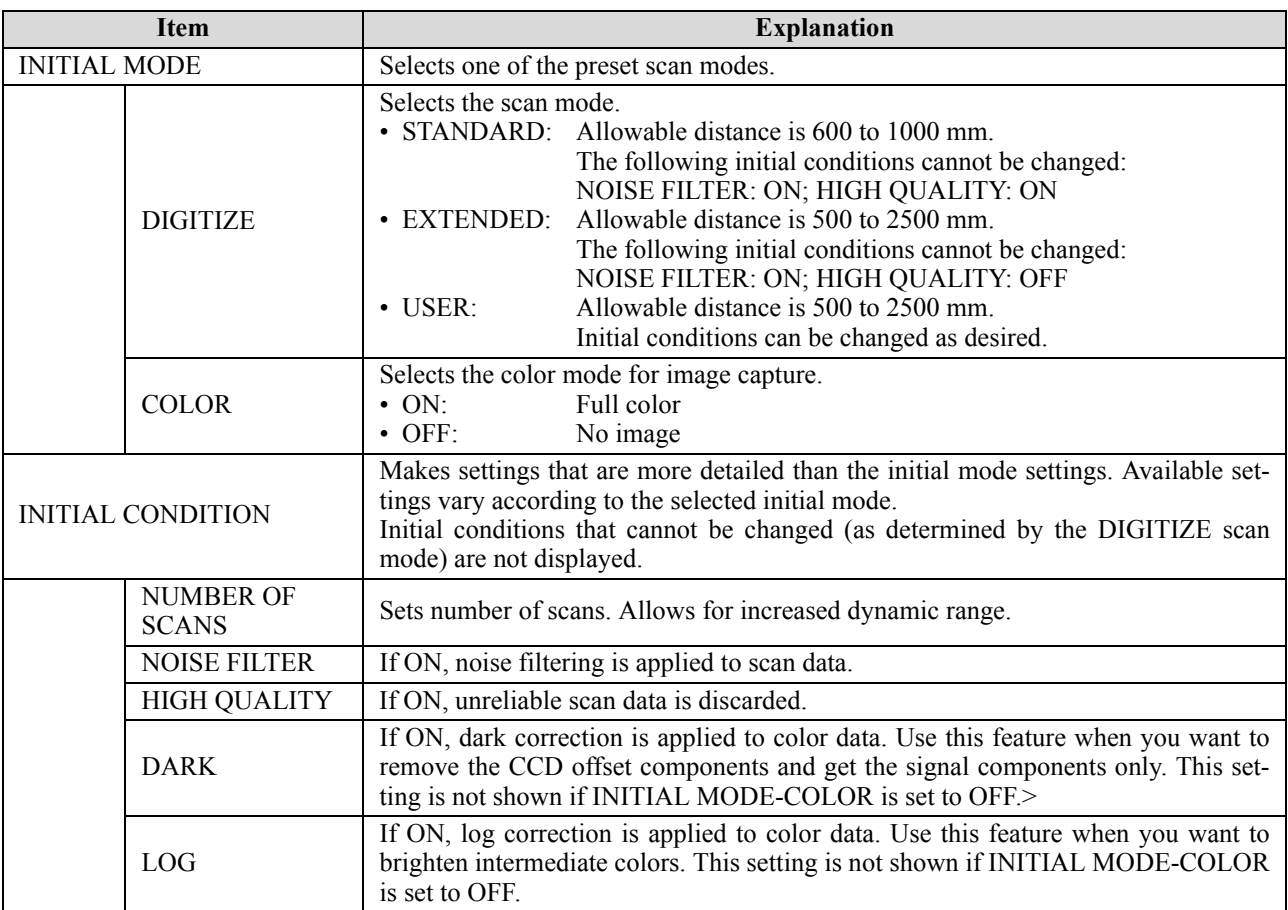

# **Chapter 4 Appendix**

# **Error Messages**

The following error messages appear if incorrect operation is performed or an abnormality occurs with the VIVID 9i. If an error message appears, take the appropriate corrective actions as shown in the table below. If the problem still does not disappear, contact a KONICA MINOLTA SENSING authorized service facility.

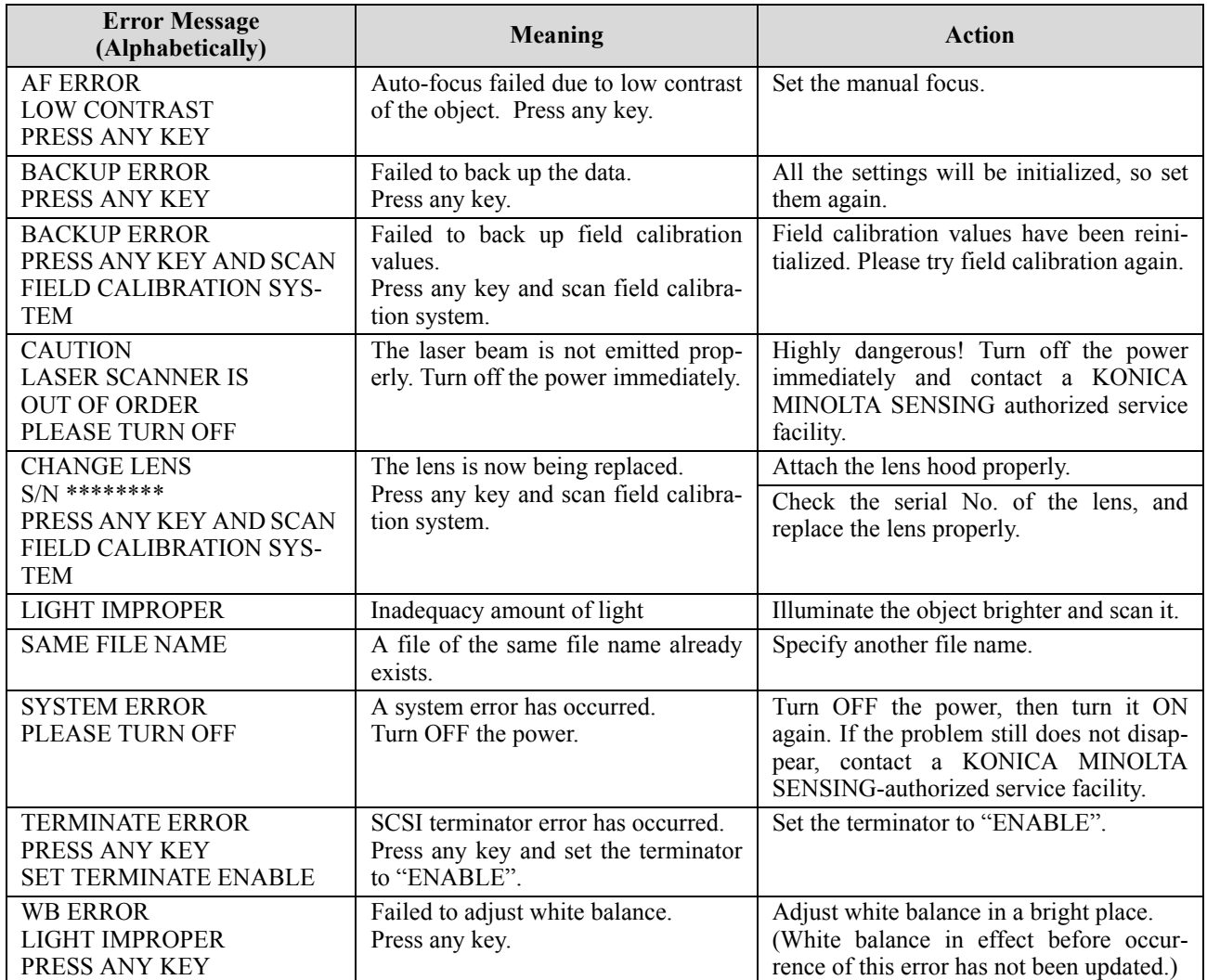

# **Explanation of Measuring Principle**

# **Measuring Principle**

The VIVID 9i uses the light-stripe method to emit a horizontal stripe light through a cylindrical lens to the object. The reflected light from the object is received by the CCD, and then converted by triangulation into distance information.

This process is repeated by scanning the stripe light vertically on the object surface using a Galvano mirror, to obtain a 3D image data of the object.

In addition, a color image of the object is also obtained by scanning the CCD through a RGB filter while the stripe light is not emitted. (A band pass filter is used when stripe light is emitted.)

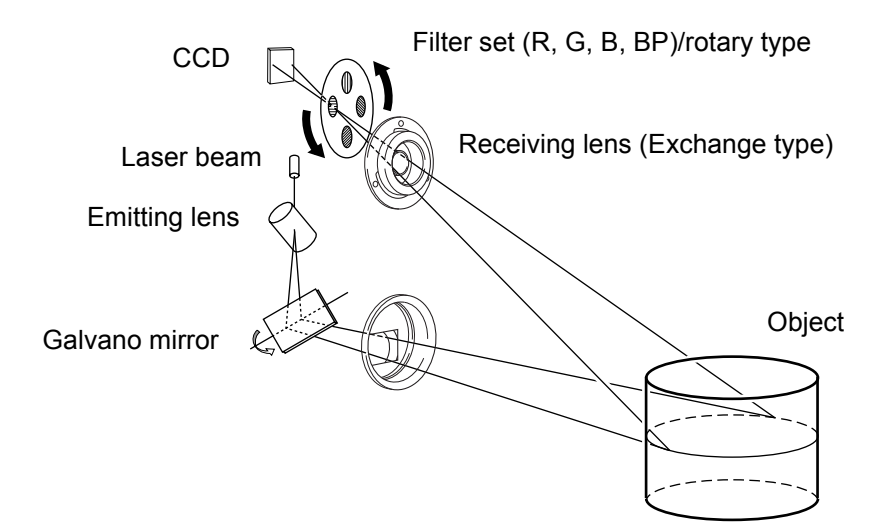

## **High-Speed Image Processing Circuit**

The stripe light is scanned on the CCD image plane at one horizontal line per frame, and the CCD is driven so that the block readout start position is shifted one line per frame.

Approximately 600 frames are acquired.

- · CCD drive rate: 12.5MHz
- · Block readout: 125 lines
- · Data acquisition speed: 2.5 sec.

The output signal from the CCD is then converted into a digital signal, which is then subjected to digital signal processing. The signal processed data is finally saved in the frame memory.

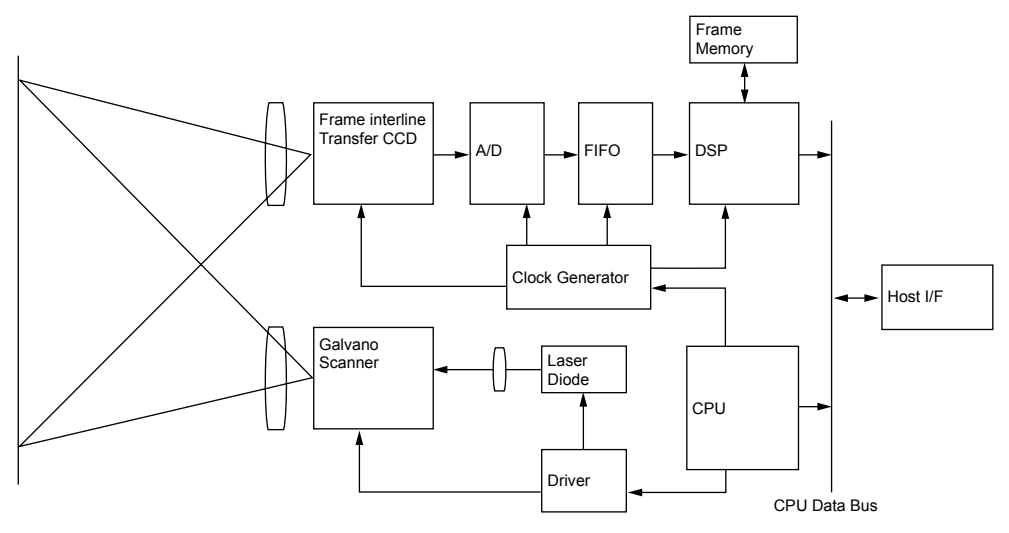

## **Time center of gravity and Space center of gravity**

Time center of gravity is the center of gravity of the variation in the LD light passing CCD's one picture element over a period of time.

Space center of gravity is the center of gravity of the spatial variation in the LD light on the CCD at a certain time.

With this instrument, 3D images are obtained by calculating the Time center of gravity of each picture element of CCD. Intersection of the viewing angle of each picture element of the CCD and passing angle (time) of the stripe light is calculated.

Compared to the Space center of gravity, use of Time center of gravity can reduce influences of sensitivity variation of CCD's picture elements and variation of brightness of the object.

# **Dimension Diagram**

(Unit: mm)

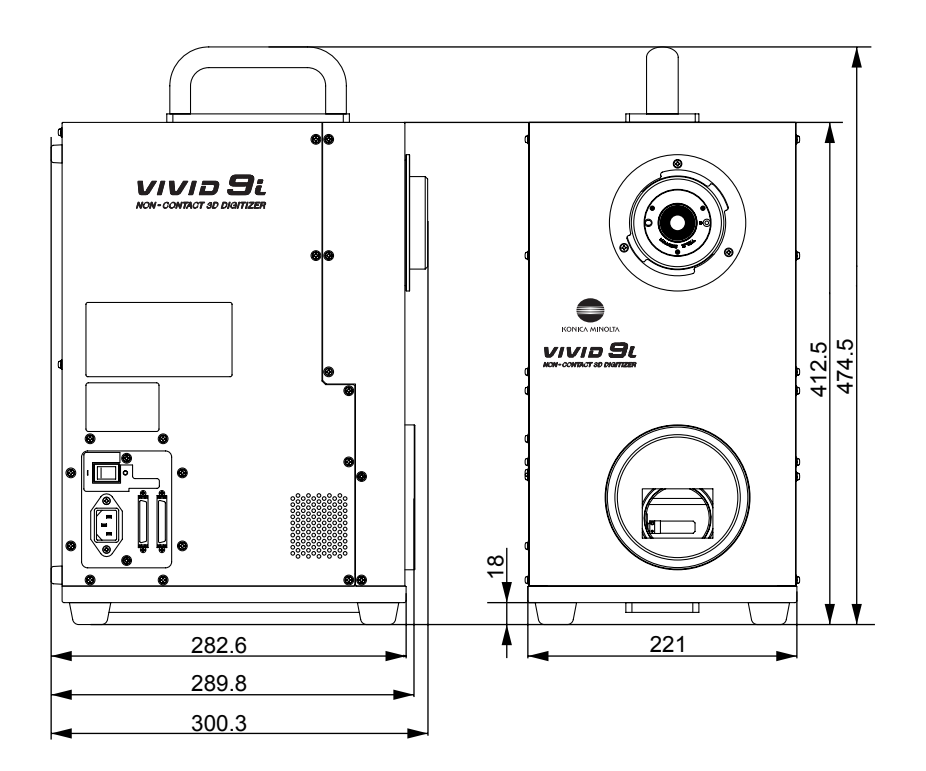

# **Specifications**

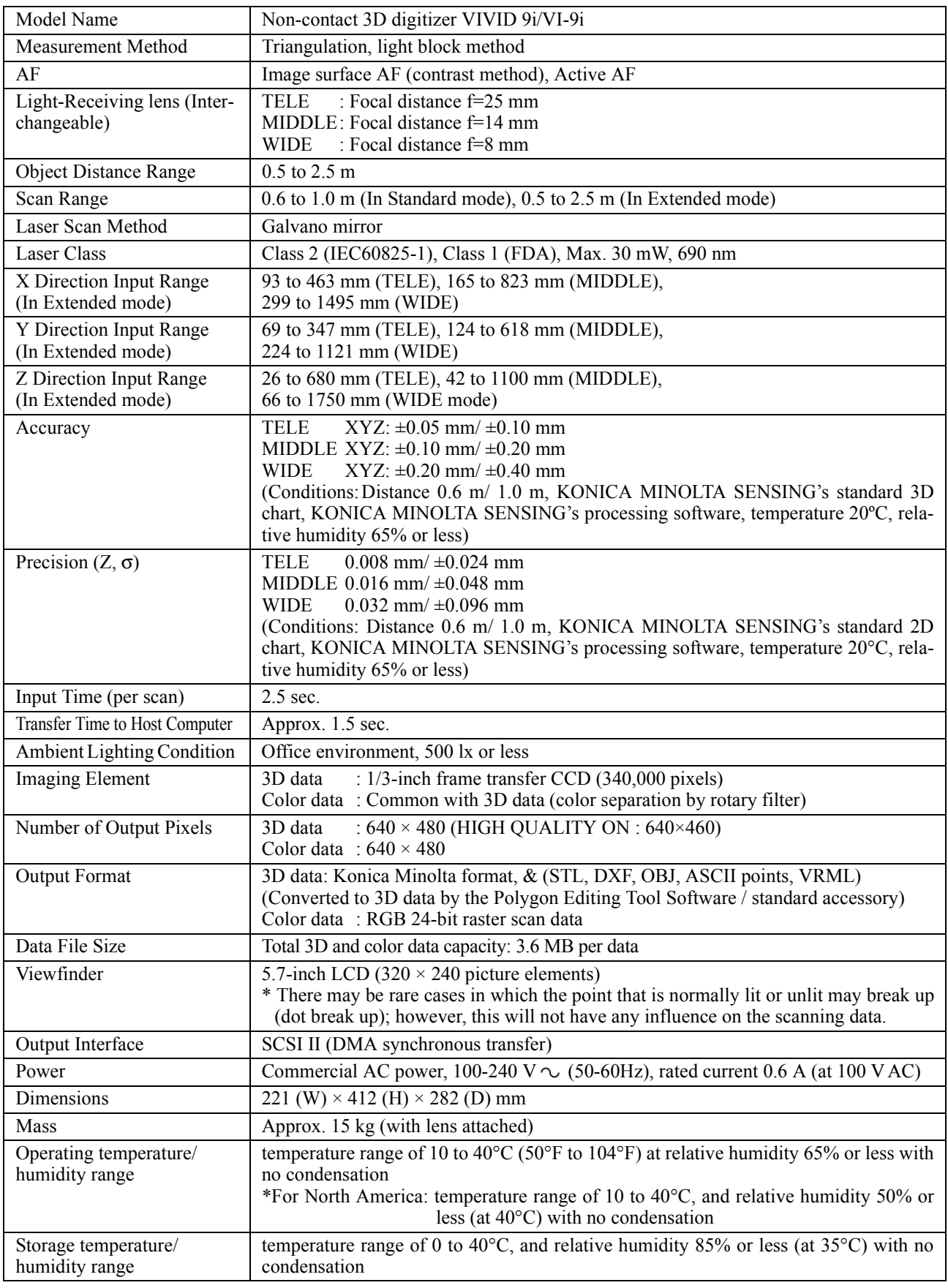

The above specifications are subject to change without prior notice.

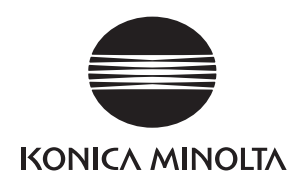